## **安達產物旅行保險網路投保**

## **投保流程/新會員註冊/會員登入流程**

個人旅遊保險部製 2023/07/31

CHUBB

- **投保流程………………………………………………….…………………....P.04**
- **新會員註冊流程………………………………………….…………….……P.15**
- **既有網路投保會員第一次登入流程 (需更新密碼)……………..P.30**
- **既有網路投保會員登入流程(已更新密碼)………………………. P.40**

\*既有網路投保會員是指在111/08/25前已註冊安達網路投保之會員。 \*網路投保限本人投保(要保人等同被保險人)。

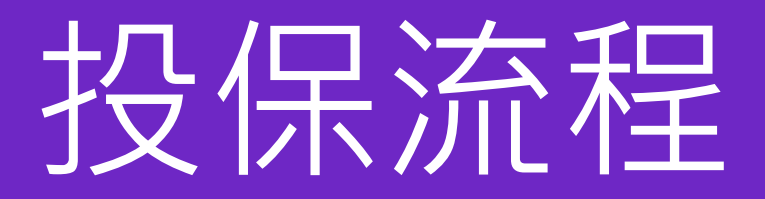

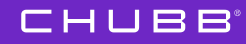

### **步驟一 : Chubb官網**→ **投保專區** → **旅行保險網路投保首頁**

<https://www.chubbtravelinsurance.com.tw/cti/tw-zh/home.html>

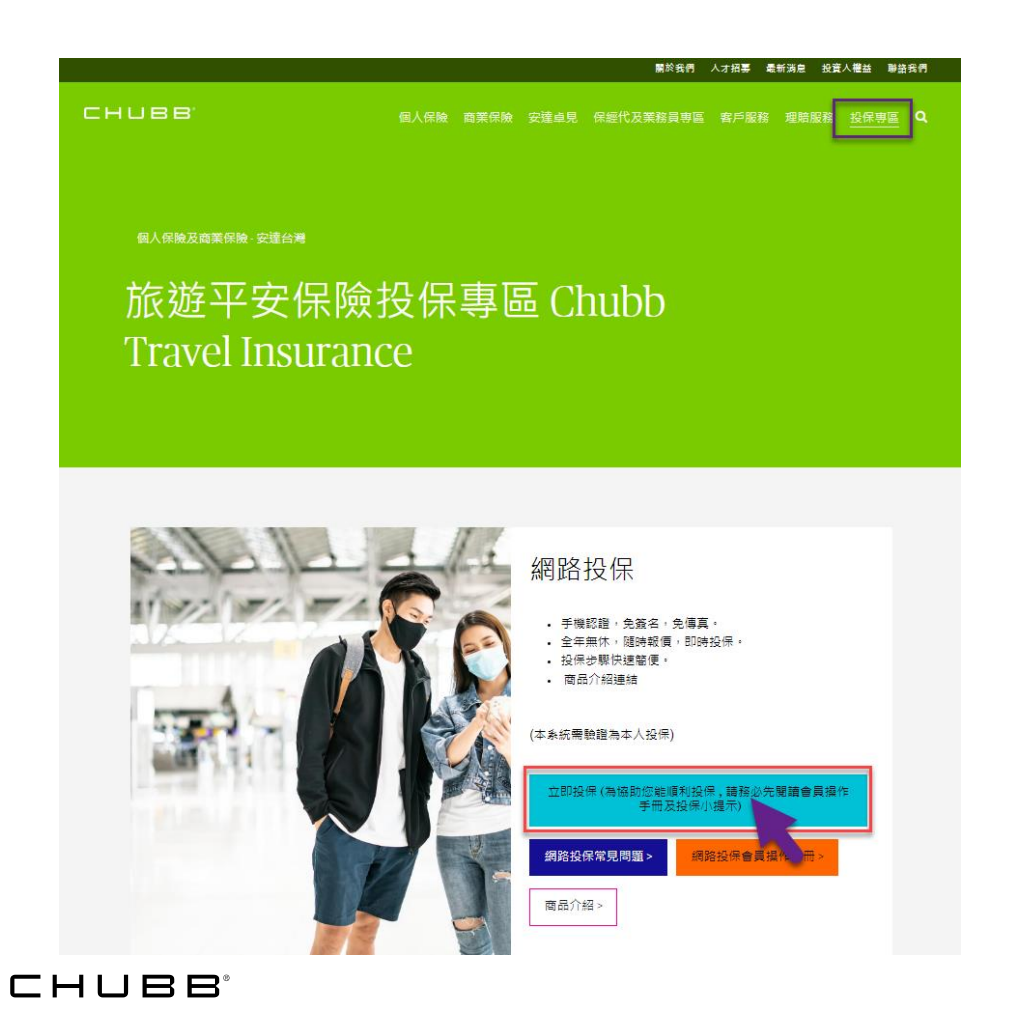

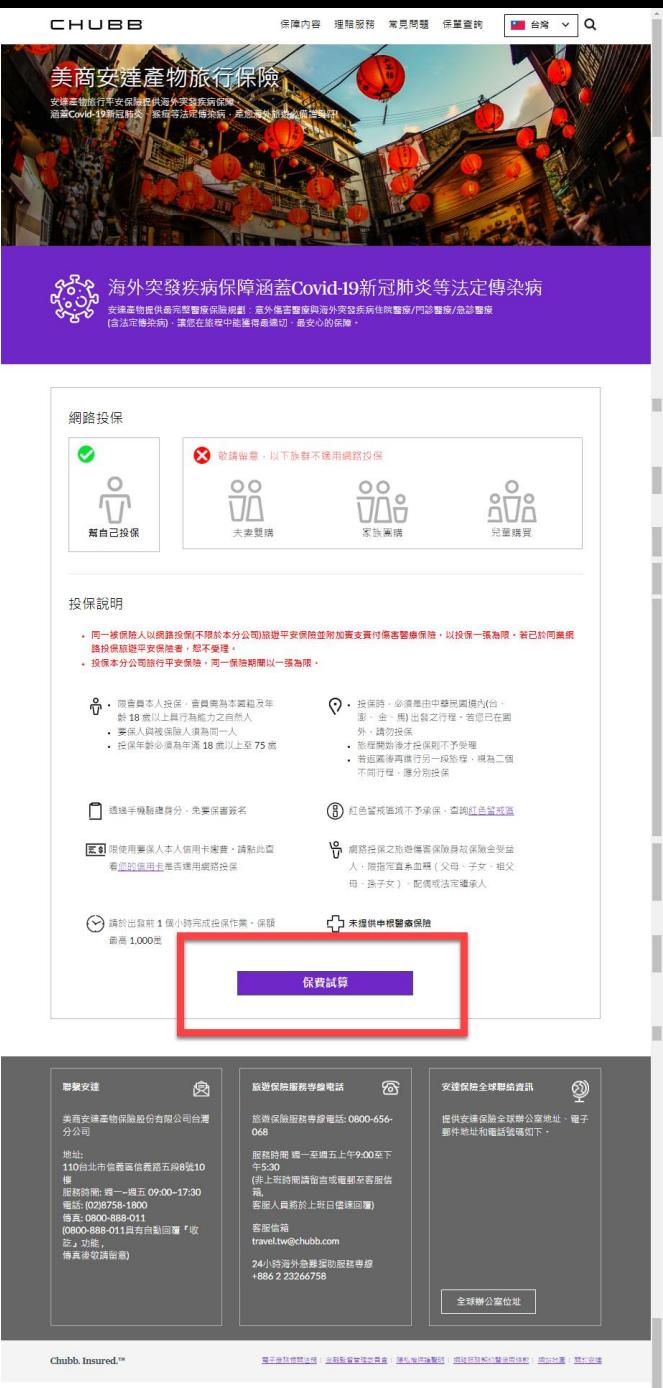

02022 安達

本保险由美观安健重物保险股份有限公司台湾分公司承保·<u>保障内容</u>· <u>保障成功· 不保事情及投保道知</u>

#### **步驟二 : 輸入身分證字號 / 出生日期 / 旅遊 相關資訊後,按下 【保費試算】**

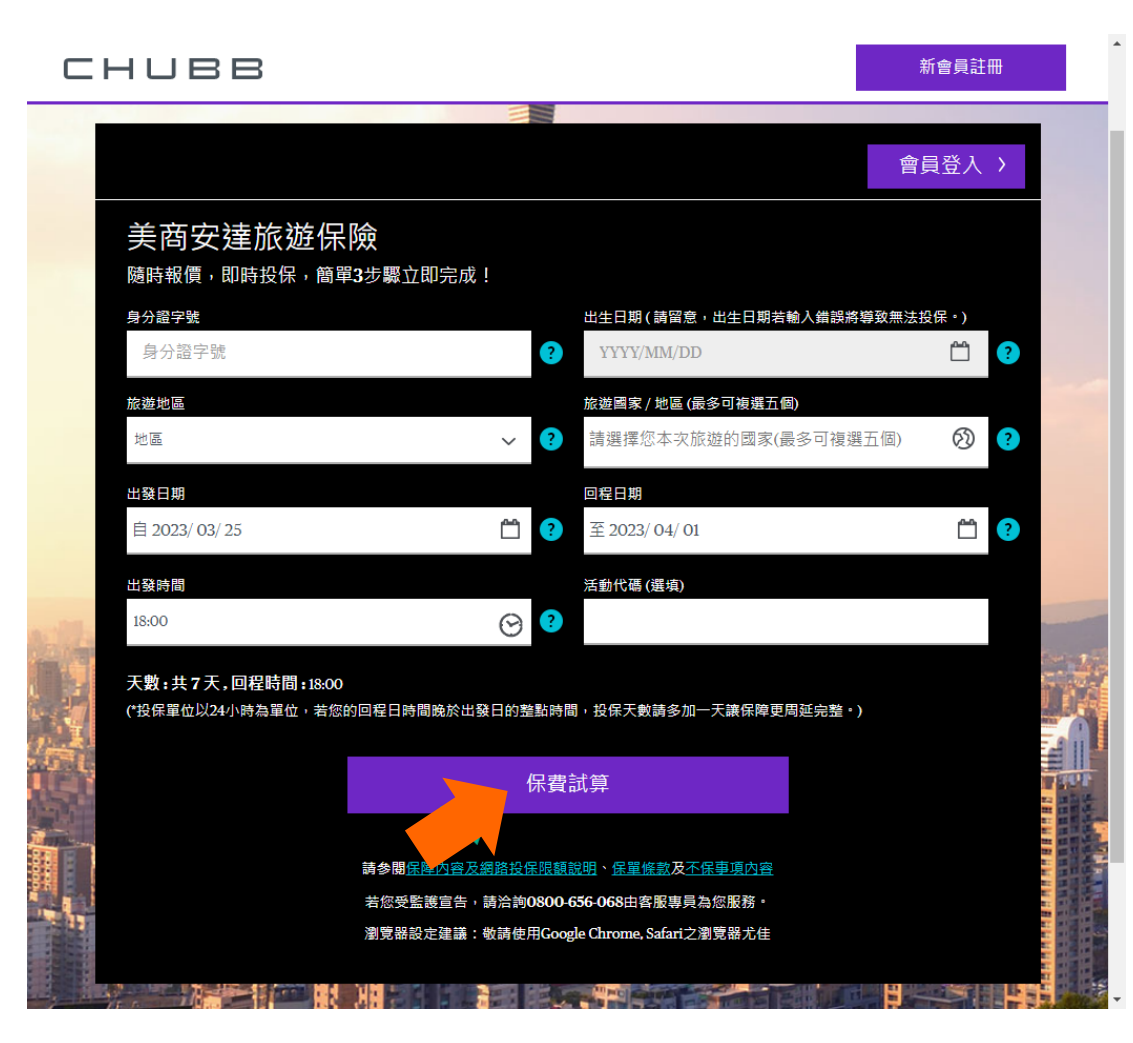

## **步驟三 : 選擇計畫別,按下 【立即投保】。**

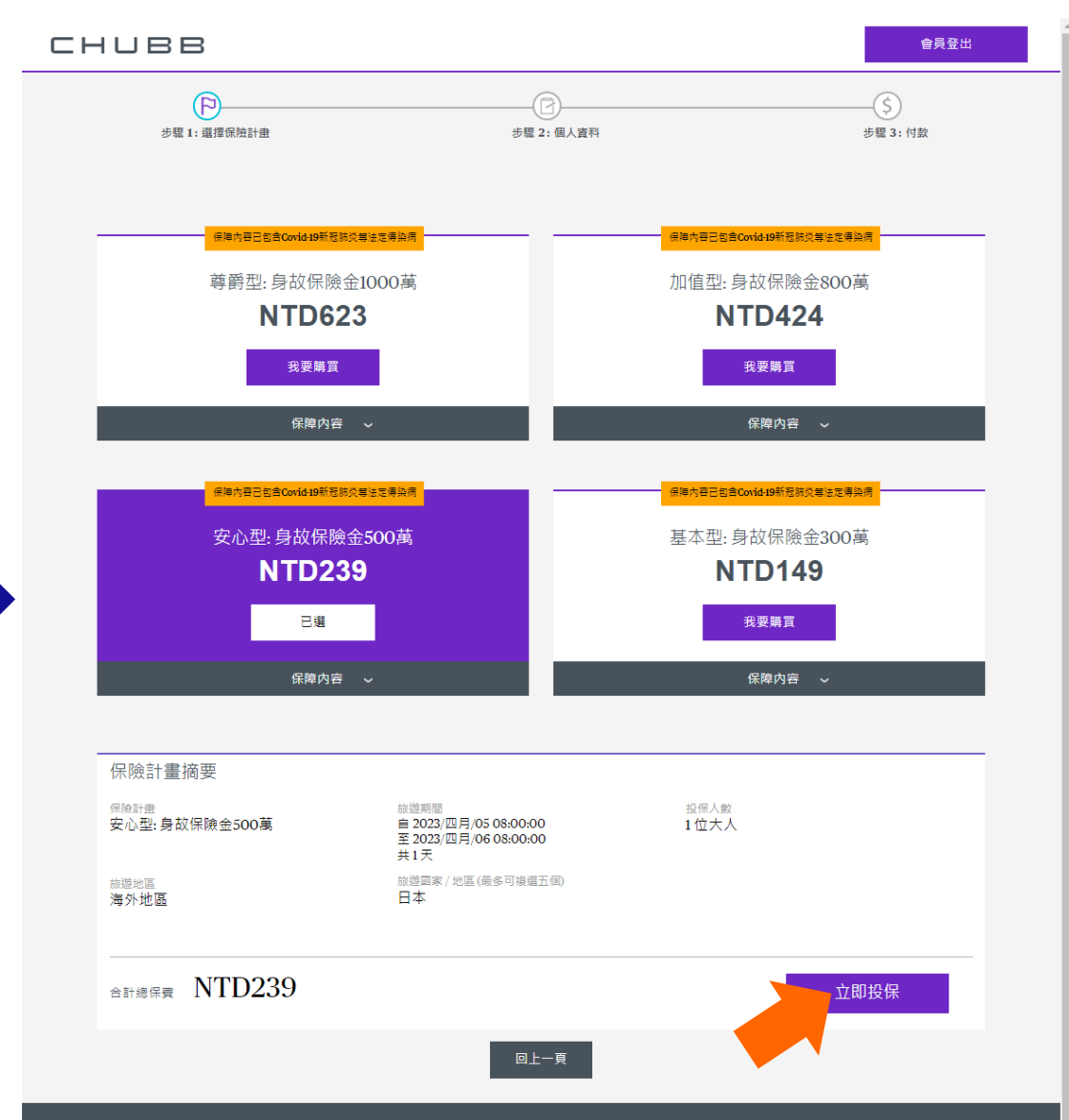

CHUBB<sup>®</sup>

#### **步驟四 : 選擇是否加購不便險,按下 【立即投保】。**

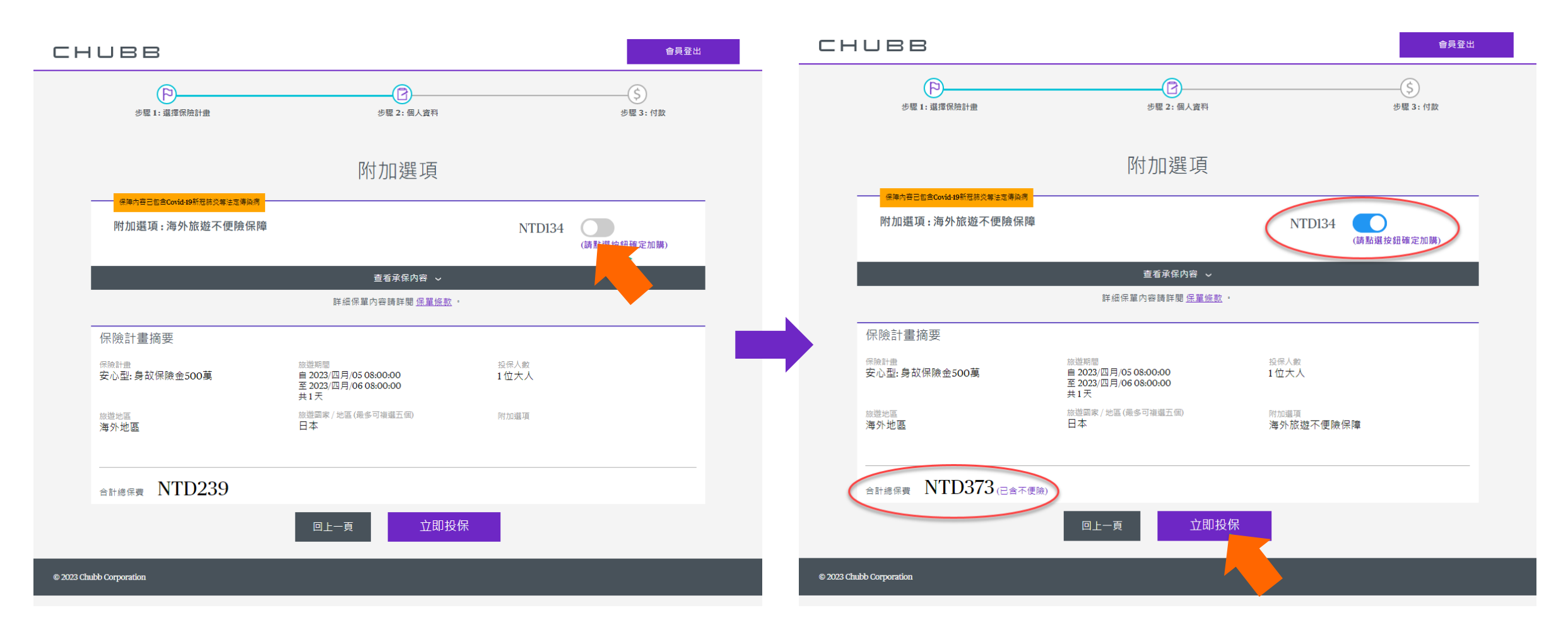

#### **步驟五 : 會員登入 或 新會員註冊**

- **會員登入流程 - 既有網路投保會員\*第一次登入流 程 (需更新密碼)P.30**
	- **- 每次登入皆需要OTP驗證P.40**
- **新會員註冊流程請參考P.15**

\* 既有網路投保會員為2022/8/25前已註冊之 安達網路投保會員者。

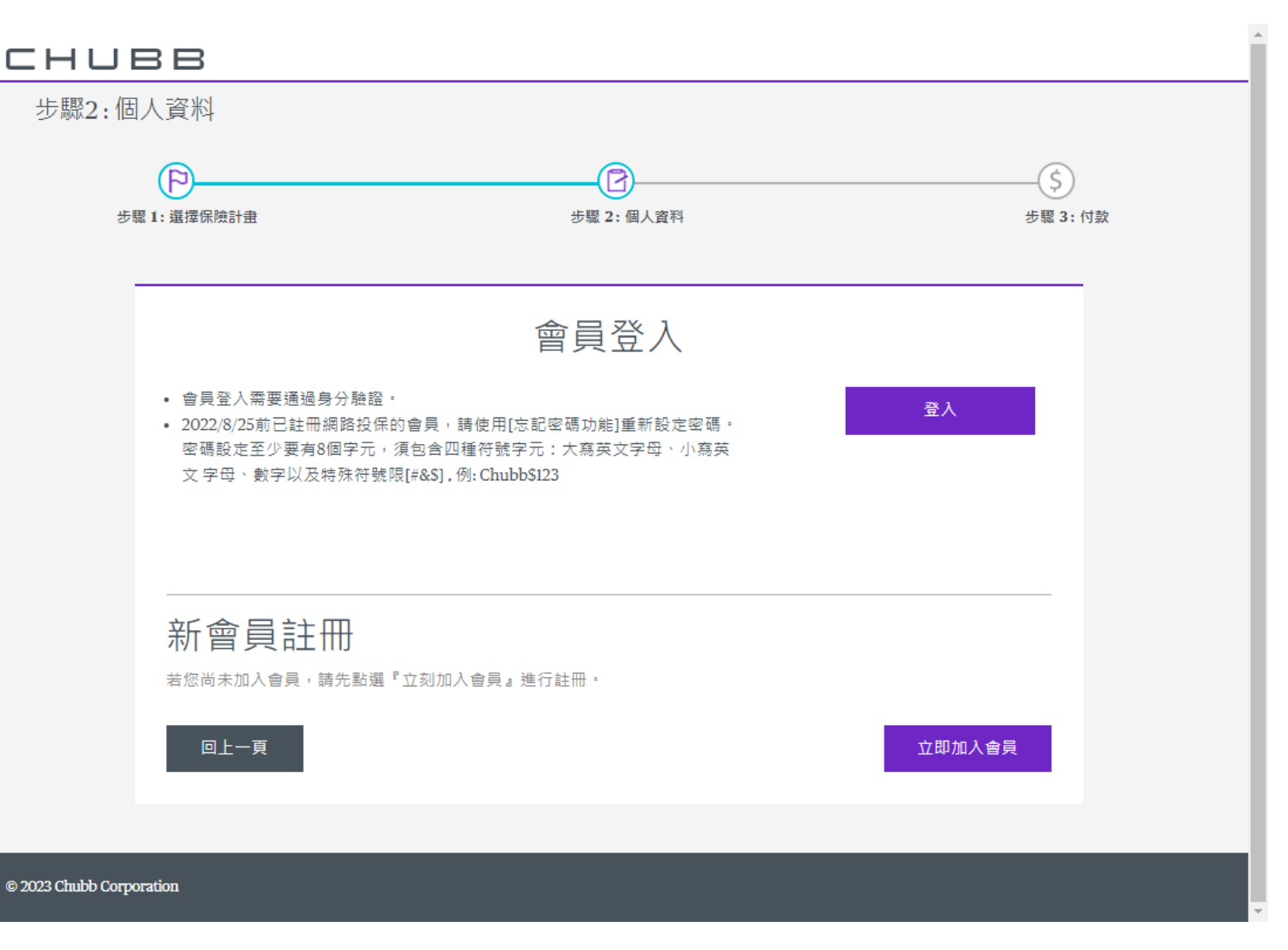

## **步驟六 : 會員登入後** →**輸入並確認個人投保完整資料**

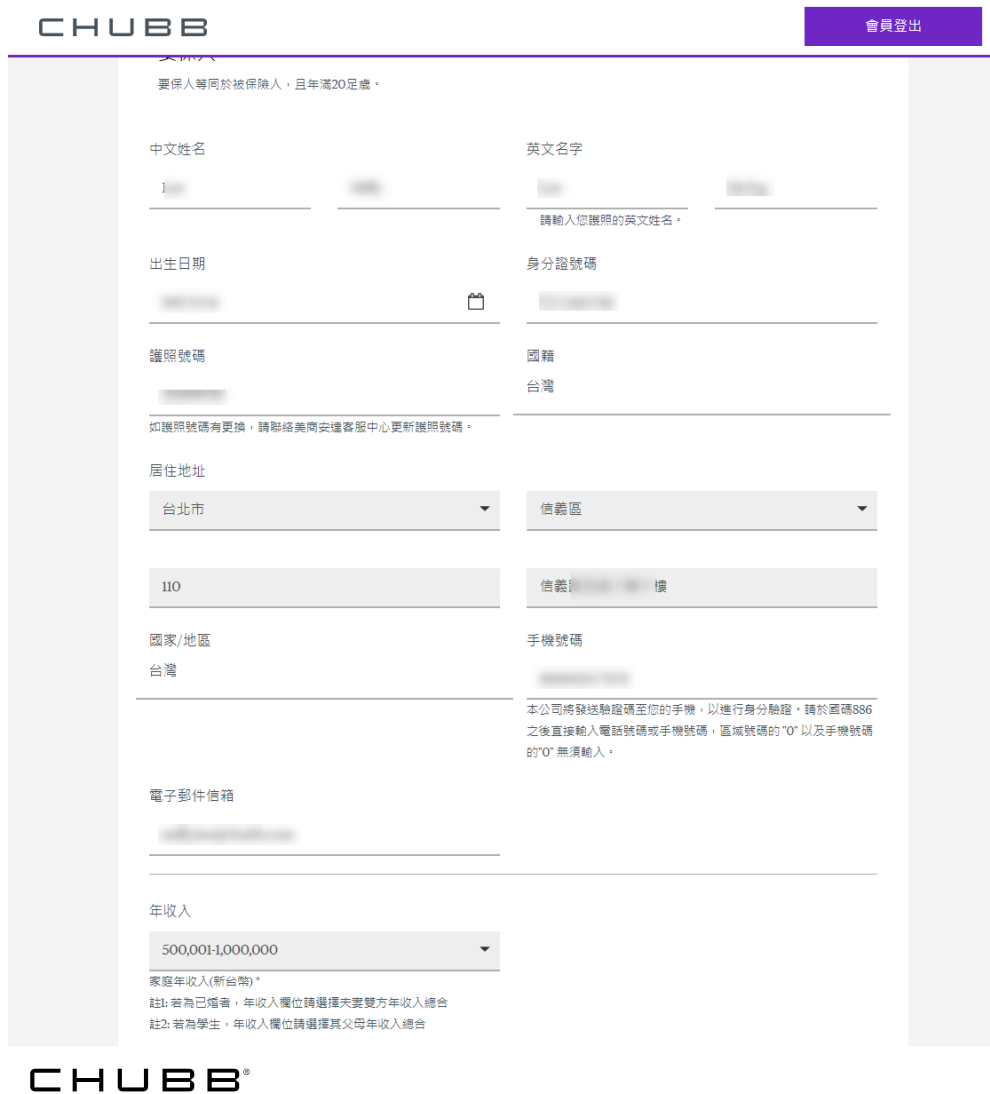

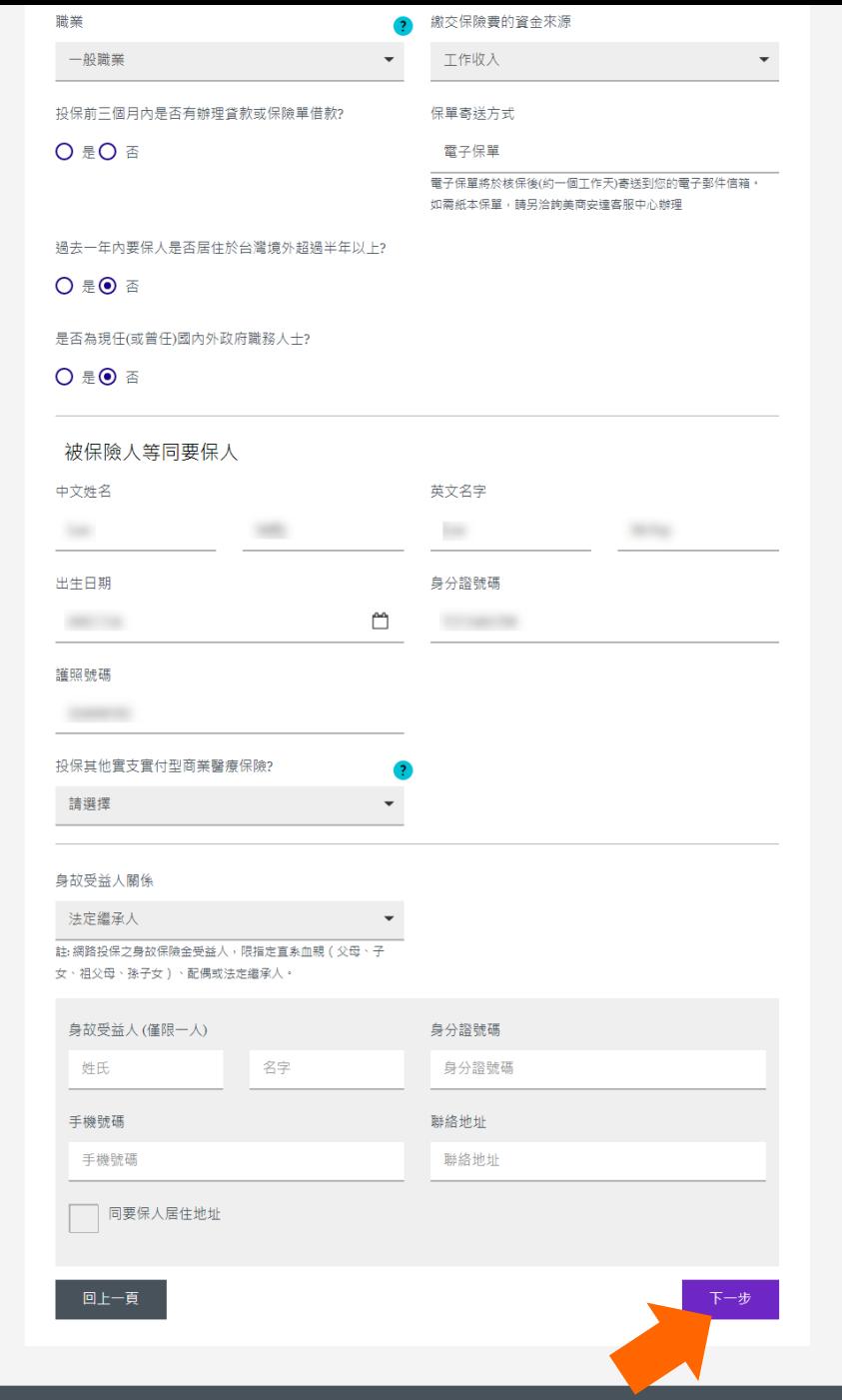

8

© 2023 Chubb Corporation

## **步驟七 : 須完整瀏覽投保須知及網路投保聲明事項,並勾選同意,點選【下一步】。**

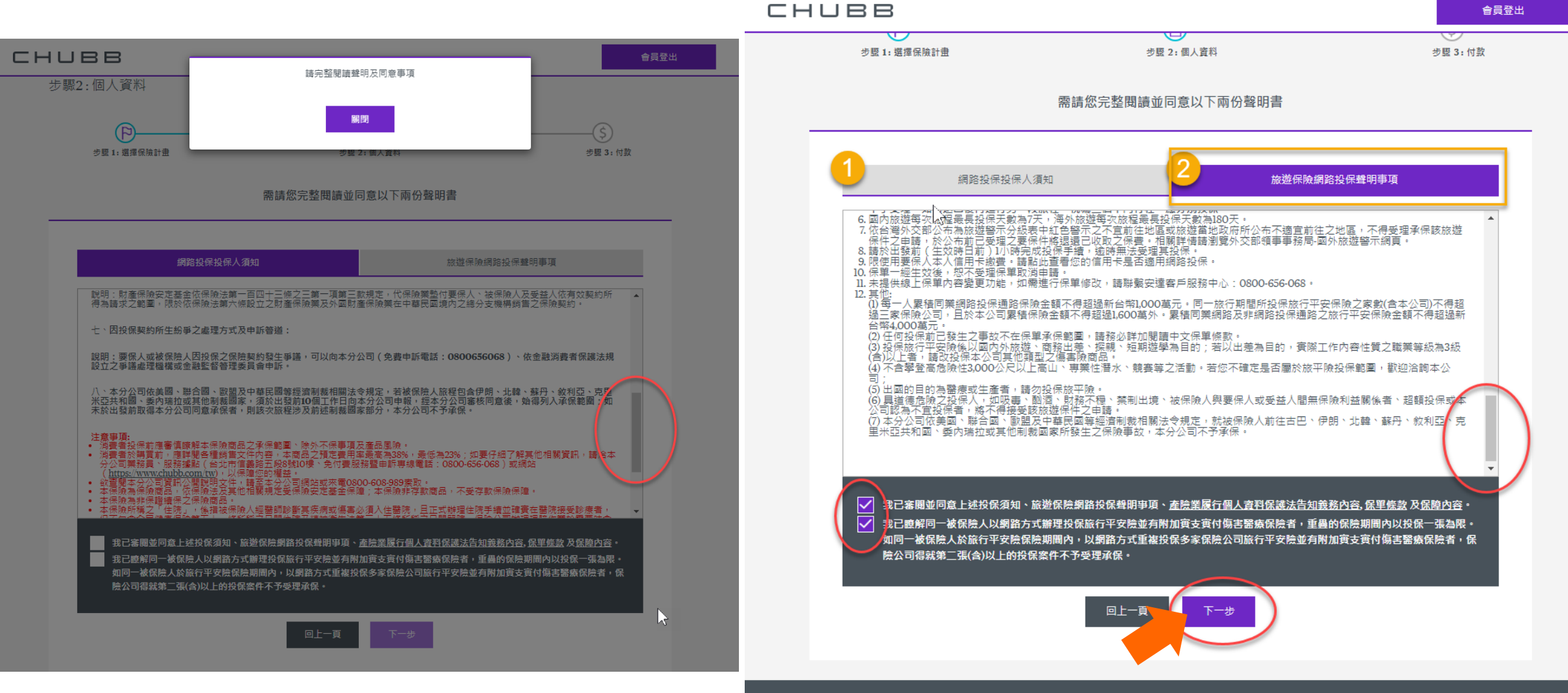

#### **CHUBB**

#### **步驟八 : 確認要保資訊是否正確,並進行 OTP驗證。**

線 上付款

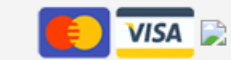

- 付款方式為信用卡線上扣款,OTP驗證完成後將前往信用卡刷卡頁面,完成繳款後,將提供本次 投保之保單號碼。
- 請再次確認您的投保資料。如繳費後欲修改保單內容,請您致電客服專線0800-656-068 取消訂單後重新投保。
- 依目前網路投保規定信用卡持卡人需為要保人本人。請點此查看您的信用卡是否適用網路投保。
- 需開通信用卡刷卡功能:郵局VISA金融卡
- 暫不接受:匯豐銀行(香港)、美國運通發行及國外發行之信用卡。

## OTP驗證

驗證碼已發送至您的手機和電子郵件信箱,請輸入驗證碼,該驗證碼將於10分鐘後失效。

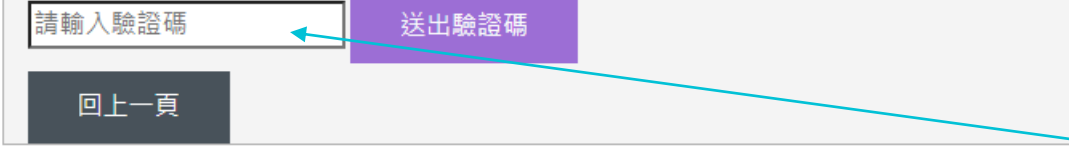

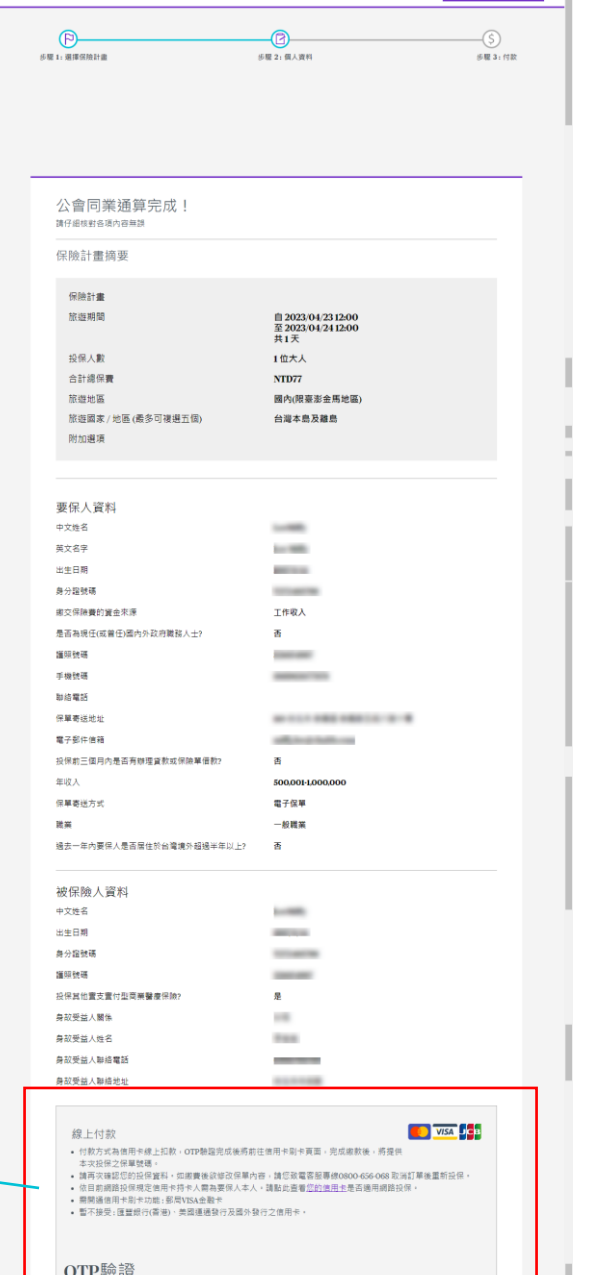

音频登出

CHUBB

CHUBB<sup>®</sup>

發送驗證碼

© 2023 Chubb Corporation

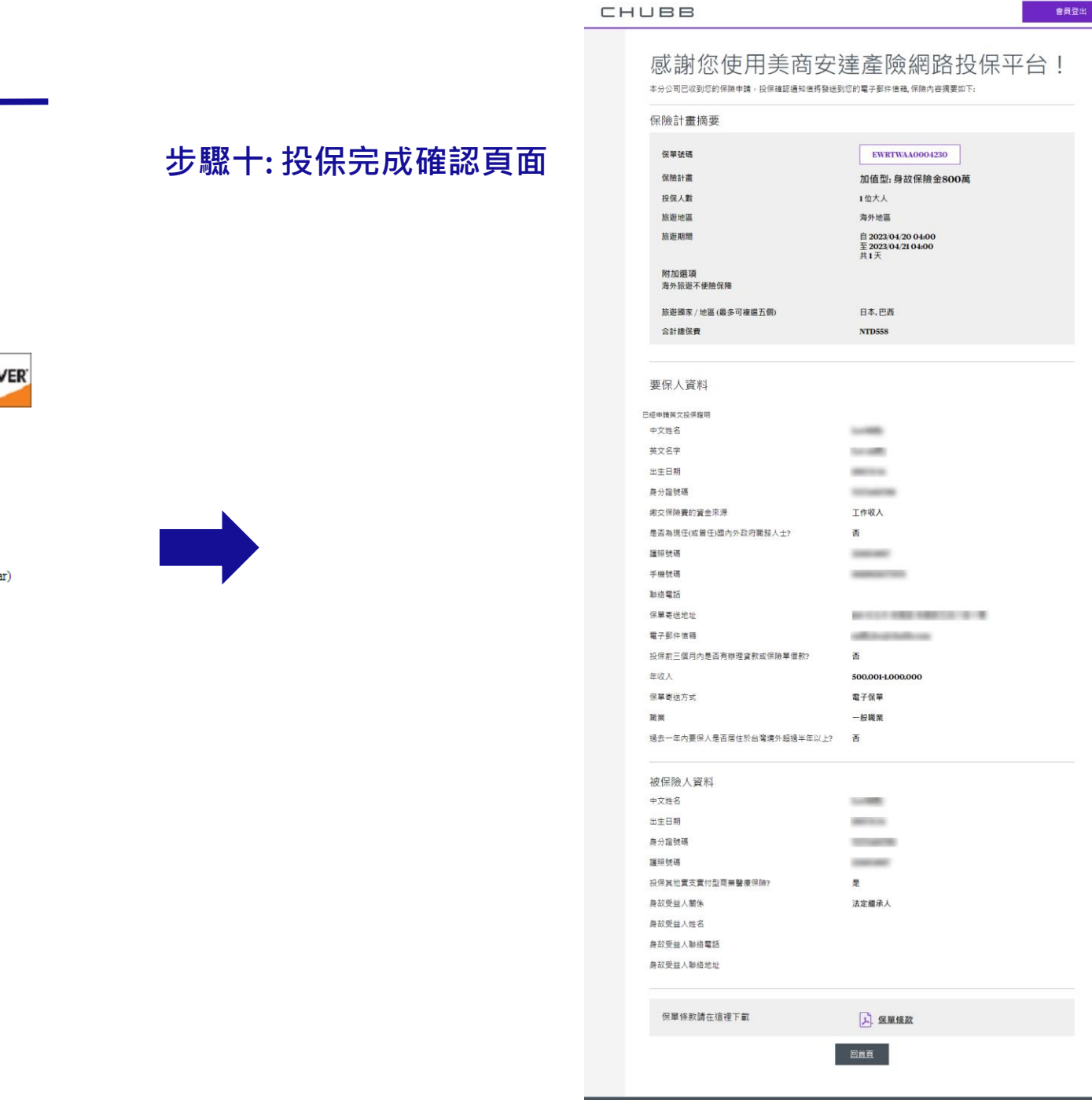

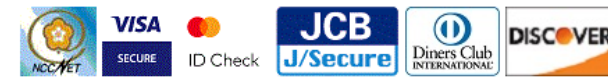

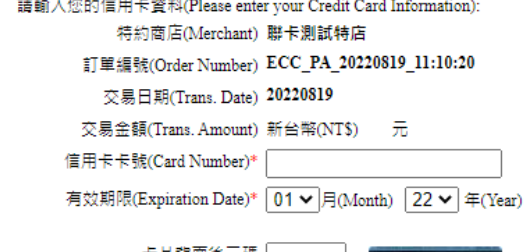

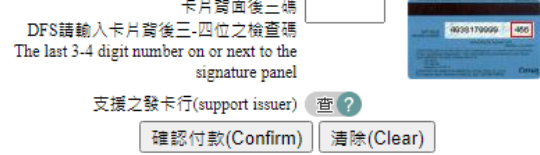

#### CHUBB<sup>®</sup>

**<sup>11</sup>** 投保流程

**步驟九: 信用卡刷卡頁面 步驟十: 投保完成確認頁面**

**SALES** 

**步驟十一: 投保完成後,將接收簡訊及投保確認通知信 (第一封) 。**

感謝您使用美商安達產物旅行保 險網路投保,本分公司已收到您 的保險申請,待核保完成後,將 依您選擇之方式寄發保單。諮詢 請撥打 0800-339-899。

#### [EXTERNAL] 美商安達產物旅行保險網路投保確認通知信

Chubb Travel Insurance (Do Not Reply) <donotreply@en

**CT** 

To OL

 $\leftarrow$  Reply Reply All  $\rightarrow$  Forward 2023/7/19 (週三) 下午 03:07

пî

 $...$ 

(i) Click here to download pictures. To help protect your privacy, Outlook prevented automatic download of some pictures in this message.

## 美商安達產物旅行保險網路投保 確認通知信

威謝您選擇美商安達產物旅遊平安保險網路投保方式要保,本分公司已收到您的保險申請,後續待本分 公司核保作業完成後,將寄發電子保單至您的信箱。您的投保內容如下:

保單號碼: EWRTWAA0004294 保險期間:自2023/07/25 8:00 起至 2023/07/26 8:00 止,共t天 旅遊地區: 全世界 旅游國家: 日本 被保險人: 等1人 保費合計:新台幣373元 投保險種:安心型 = 海外旅遊不便險保障

歡迎您點選「保單查詢」連結查詢您的投保資料及保單條款。

您的電子保單將於次日寄出,請您留意收信。 若您超過上述時間仍未收到電子保單,請洽詢安達客戶服務中心,我們將竭誠為您服務,謝謝

美商安達產物 祝您旅遊愉快!!!

#### 此為条統發出信函,請勿直接回覆!!.

【防詐骗提醒】 提醒您!本分公司不會主動以電話通知更改付款方式或請您提供信用卡資料,請勿提供個人資料。 如有疑問請撥打165 防詐騙專線或直接與本分公司客服中心聯繫確認,以免受騙!

**步驟十二: 投保確認通知信 (第二封) , 附件為 電子保單(附件一) + 英文投保證明 (附件二)**

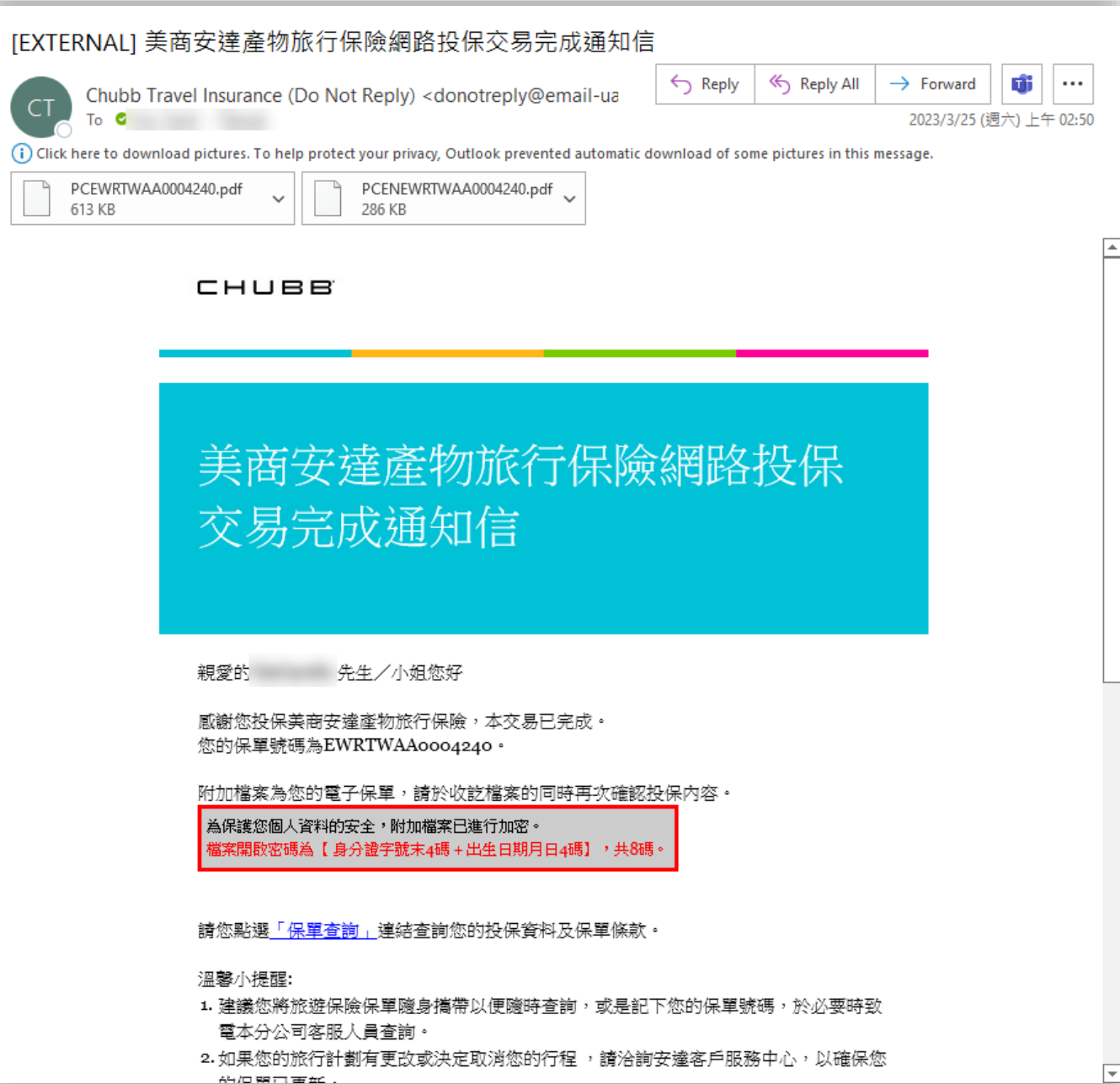

**CHUBB** 

# 新會員註冊與密碼設定 (保費試算之**後**)

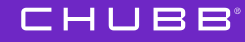

**<sup>15</sup>** 新會員登入 (保費試算之後)

**在【步驟四 : 選擇計畫別】後, 按下 【立即加入會員】進行新 會員註冊。**

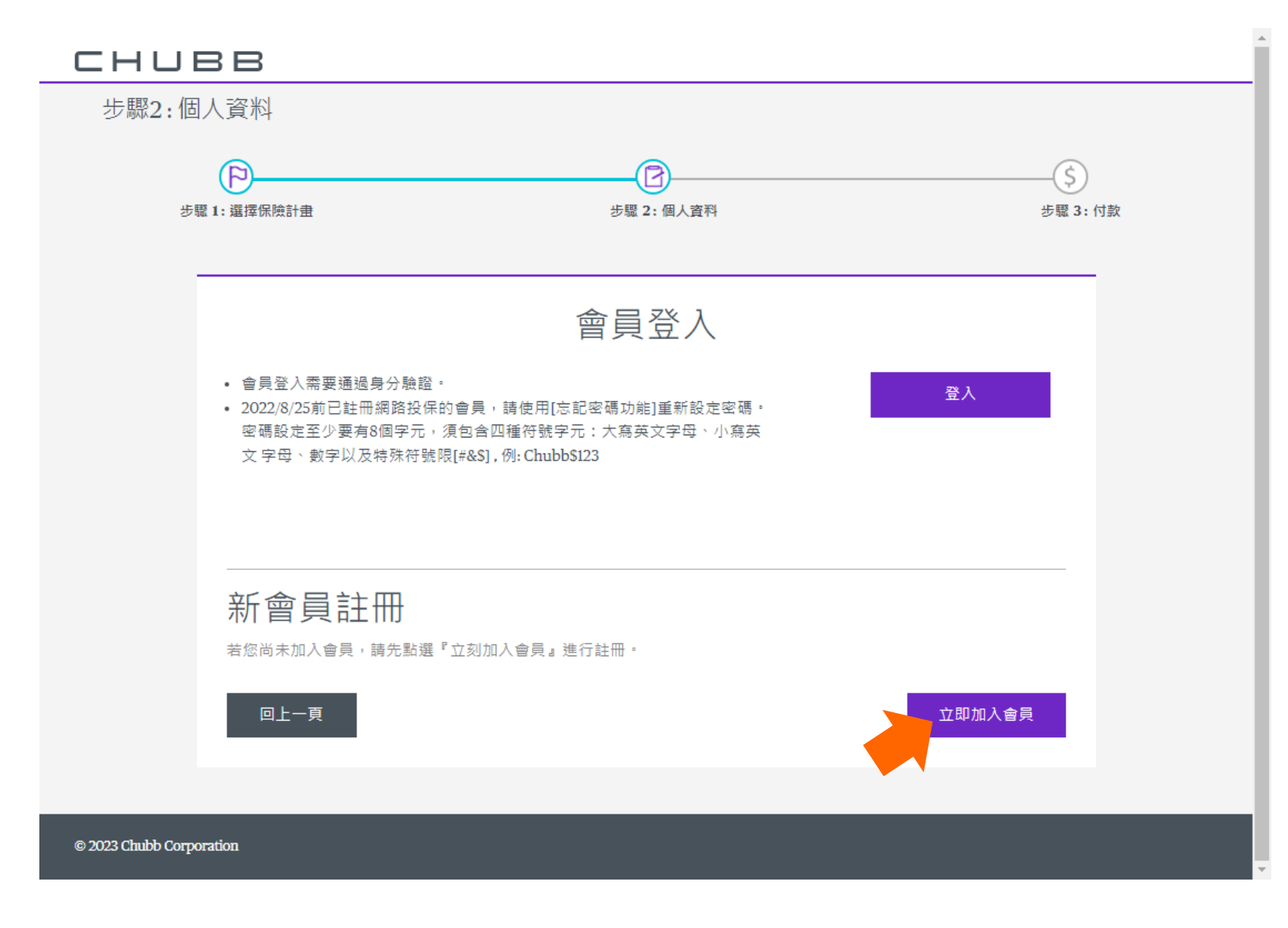

## **<sup>16</sup>** 新會員註冊 (保費試算之後)

#### **填寫會員註冊資訊**

**\*\*請留意\*\***

**聯絡電話的格式務必正確!不可刪除國碼886。**

**【國碼+區域碼+電話號碼】 區域號碼 " 0" 無須輸入。例如: 市話 02-87581800, 請輸入 886287581800**

**【國碼+手機號碼】 手機號碼 " 0" 無須輸入。例如: 手機 0910235678,請輸入 886910235678**

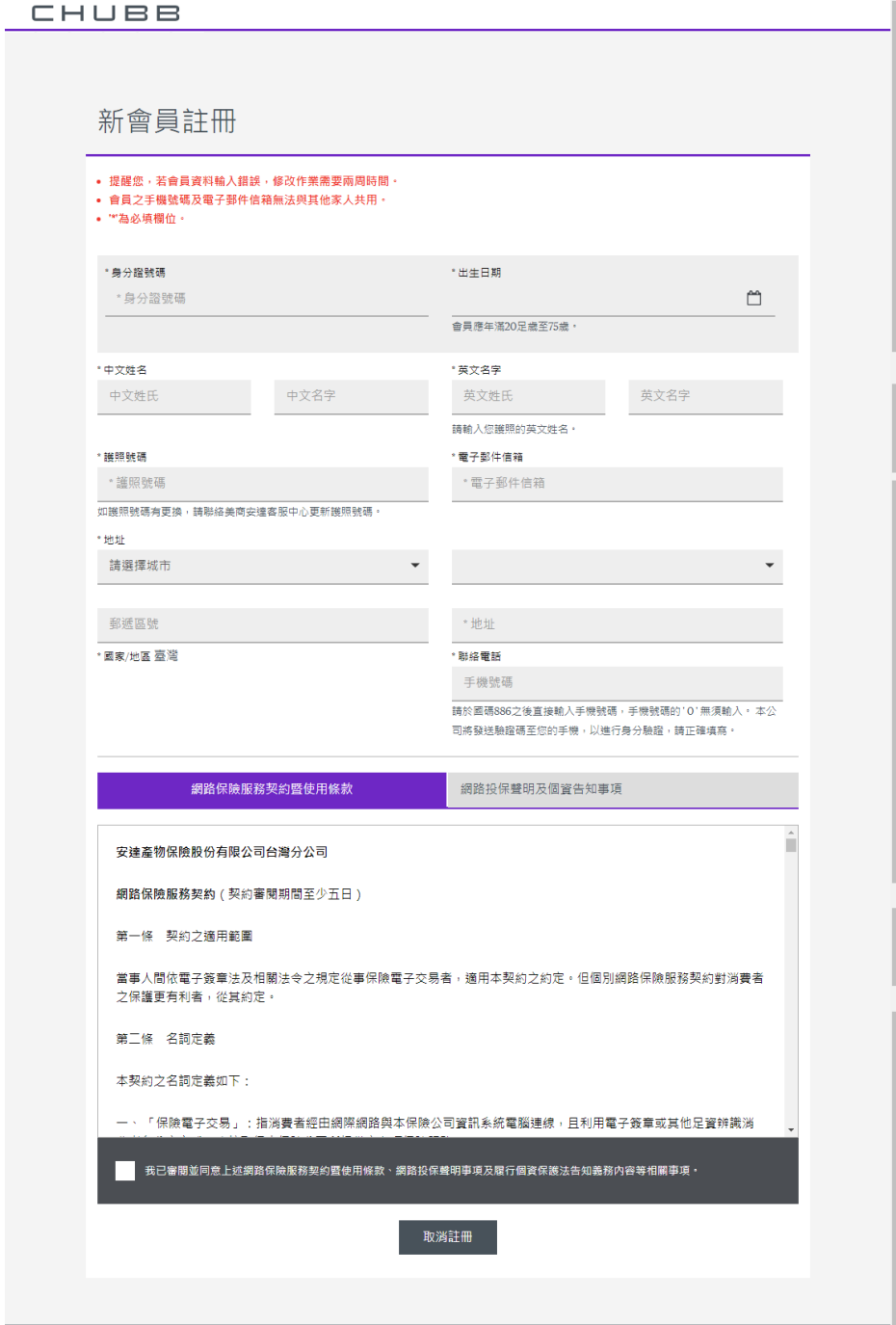

#### **17** |新會員註冊 (保費試算之後)

#### **須完整閱讀聲明及同意事項後,勾選已審閱並同 意聲明事項,續進行OTP驗證及密碼設定。**

司將發送驗證碼至您的手機,以進行身分驗證,請正確填寫。

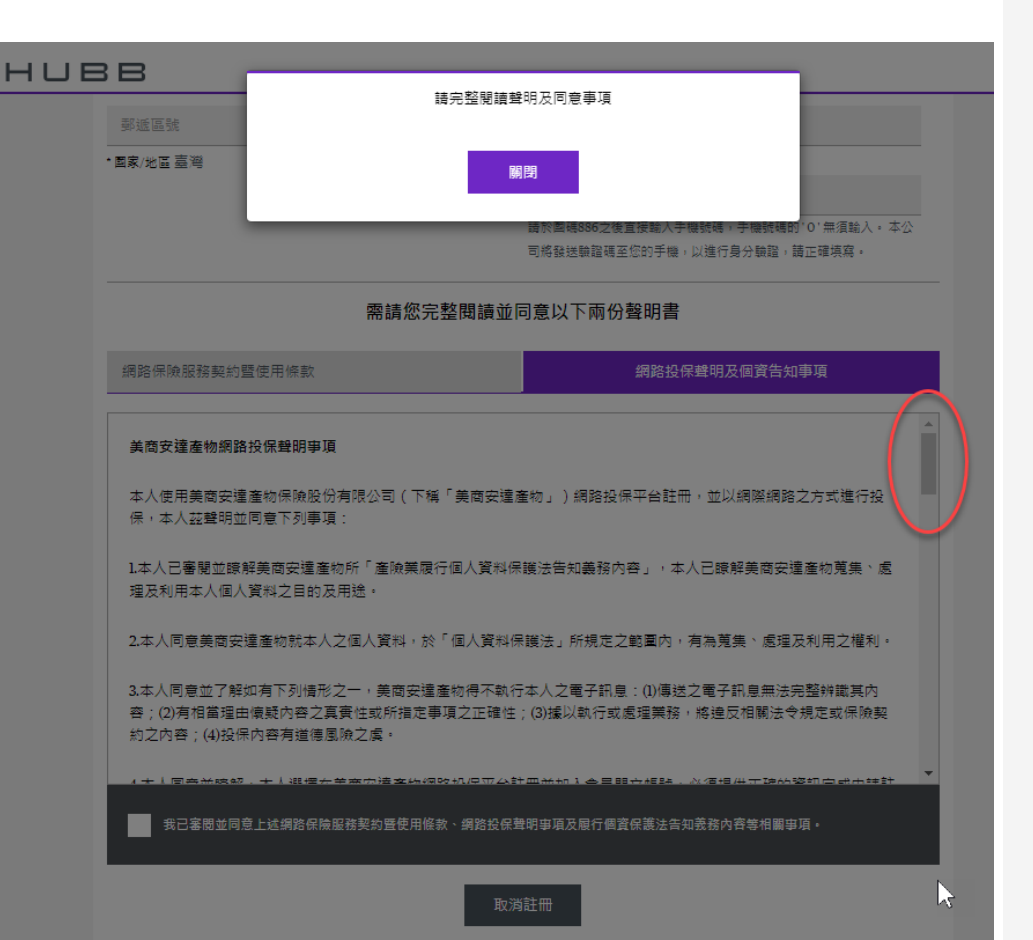

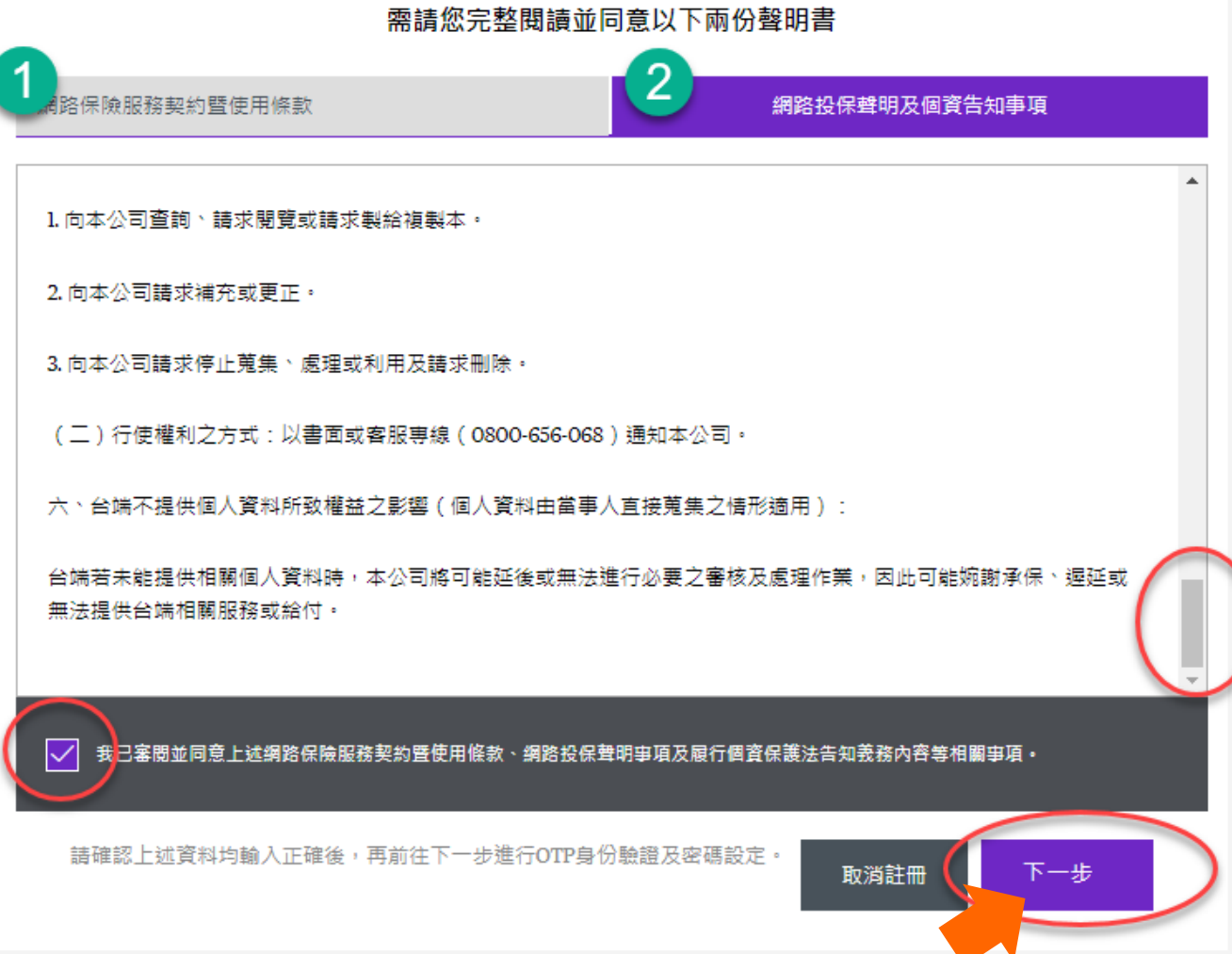

#### **CHUBB**

## **18** 新會員註冊-設定密碼

**點選【設定密碼】,進行OTP驗證與密碼設定**

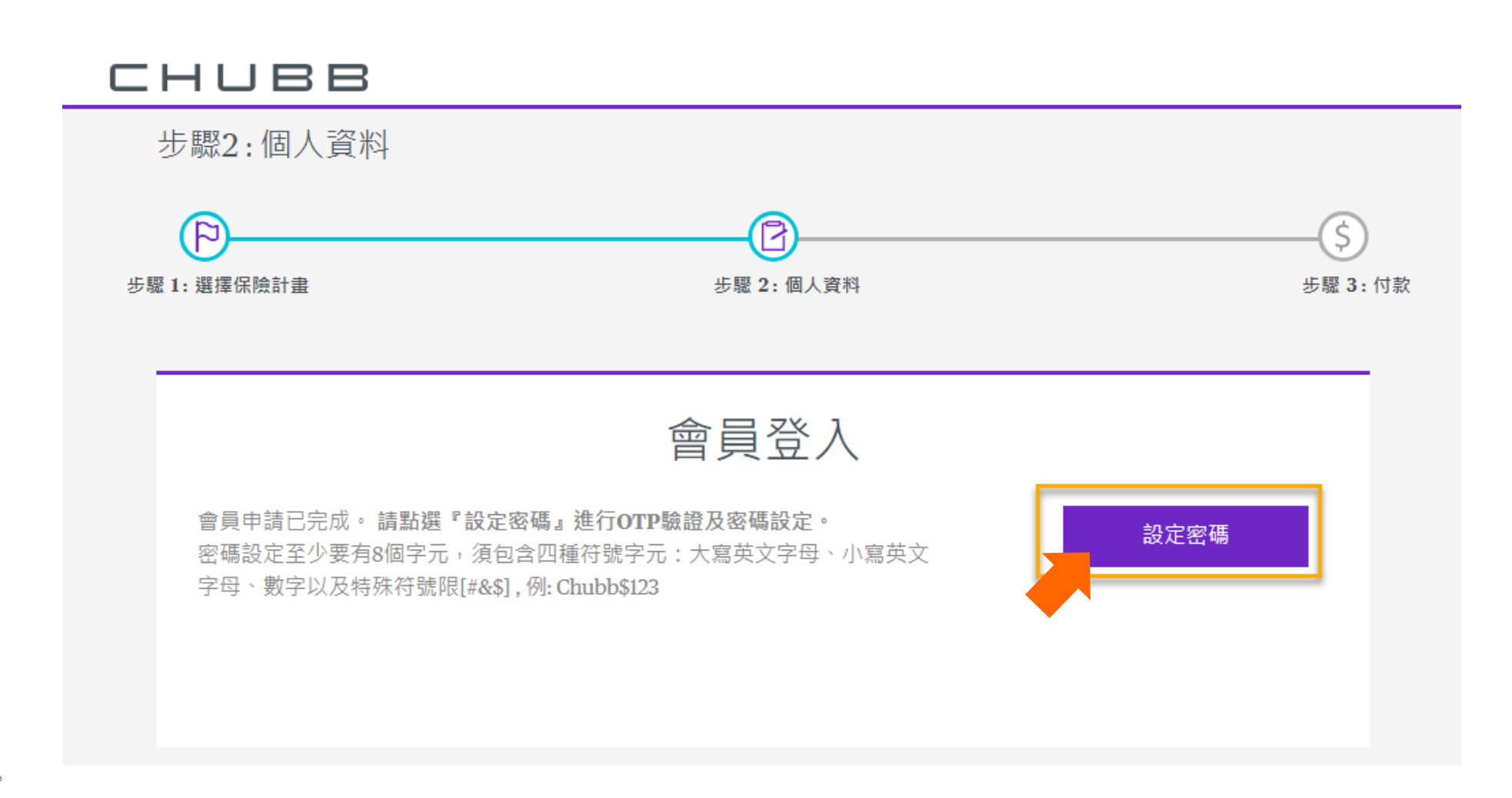

## **<sup>19</sup>** 新會員註冊 – 設定密碼

### **重設密碼:**

#### **輸入:**

**1. 身份證字號**

**2. 出生年月日 "YYYY-MM-DD" 包含分隔線** 例如: 1977-02-20

## **按下【下一步】**

更新密碼

#### 重設您的密碼

密碼設定至少要有8個字元,須包含四種符號字元:大寫 英文字母、小寫英文 字母、數字以及特殊符號限[#&\$], 例: Chubb\$123

帳號 (身分證字號)

帳號(身分證字號)

出生年月日"YYYY-MM-DD" 包含分隔線"-"

出生年月日"YYYY-MM-DD" 包含分隔線"-"

#### 下一步

## **<sup>20</sup>** 新會員註冊 – 設定密碼

#### **重設密碼 :**

**選擇接收OTP的方式 : (電子郵件信箱與手機號碼系統 自動帶出 )**

**1. 選擇 【手機簡訊 】 或 【電子 郵件 】**

**2. 按下 【下一步 】**

**\*\*請留意,若註冊時,手機號碼 不全,將無法進行身分驗證。**

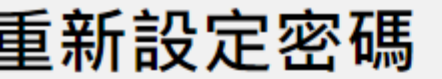

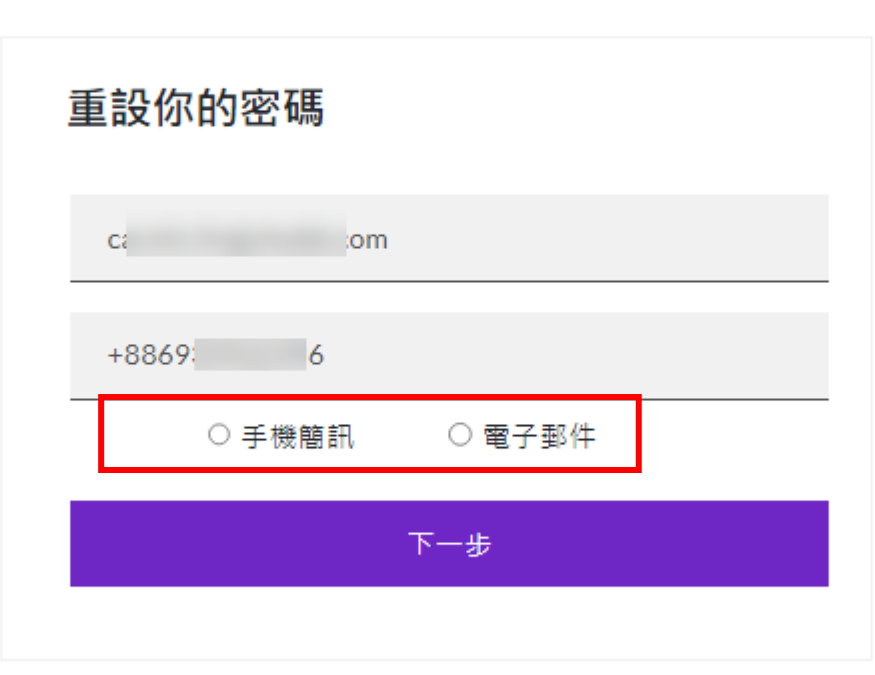

**<sup>21</sup>** 新會員註冊 – 設定密碼

確認傳送方式, 按下【傳送驗證碼】

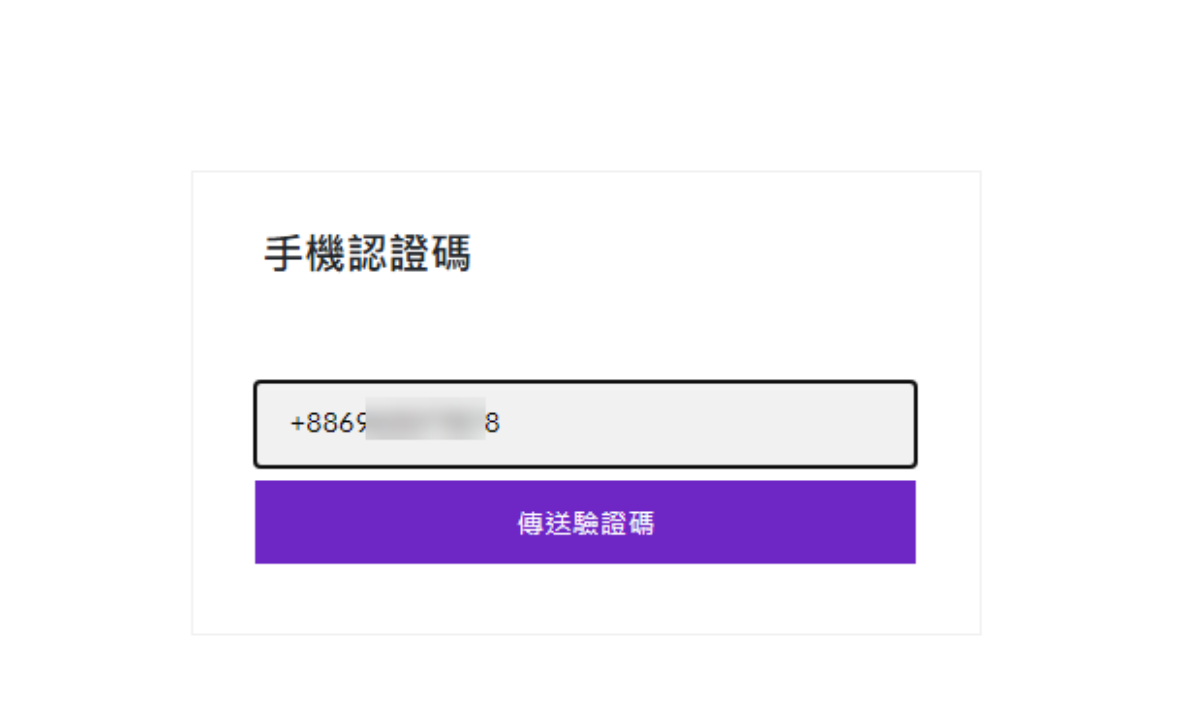

## **<sup>22</sup>** 新會員註冊 – 設定密碼

認證一次性密碼(OTP)

**若驗證碼過期,按下【寄發新驗證碼】**

**輸入收到的驗證碼,按下【驗證此號碼】**

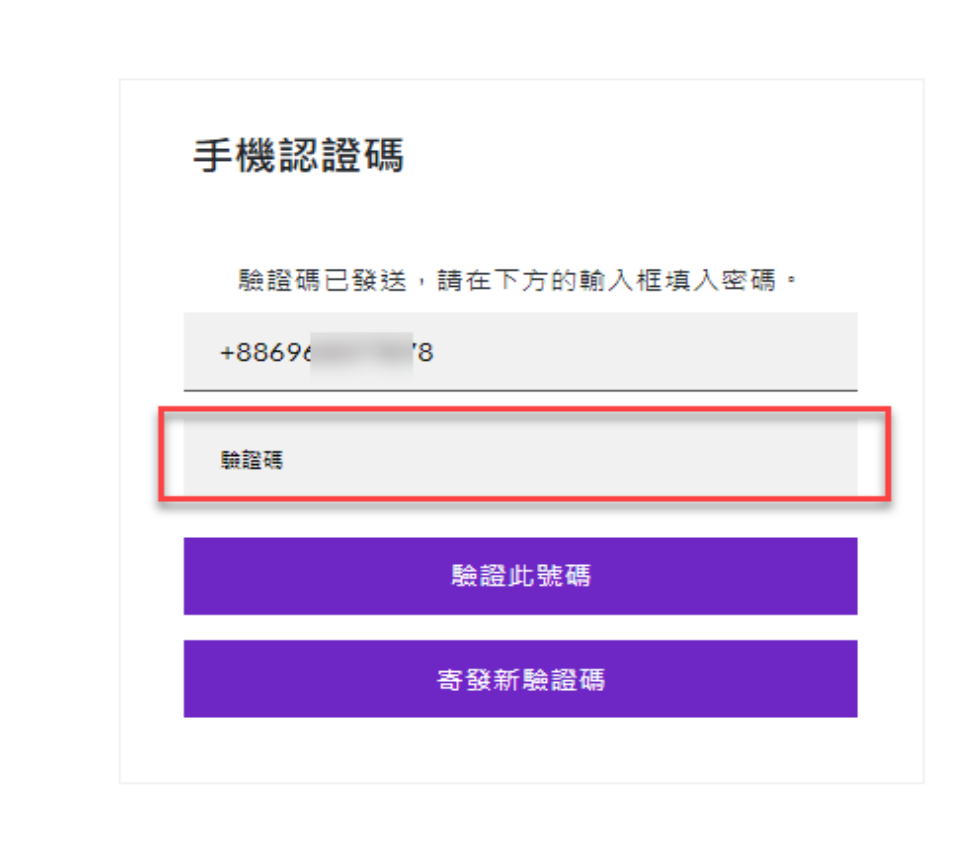

## **<sup>23</sup>** 新會員註冊 – 設定密碼

## **驗證完成,按下【下一步】。**

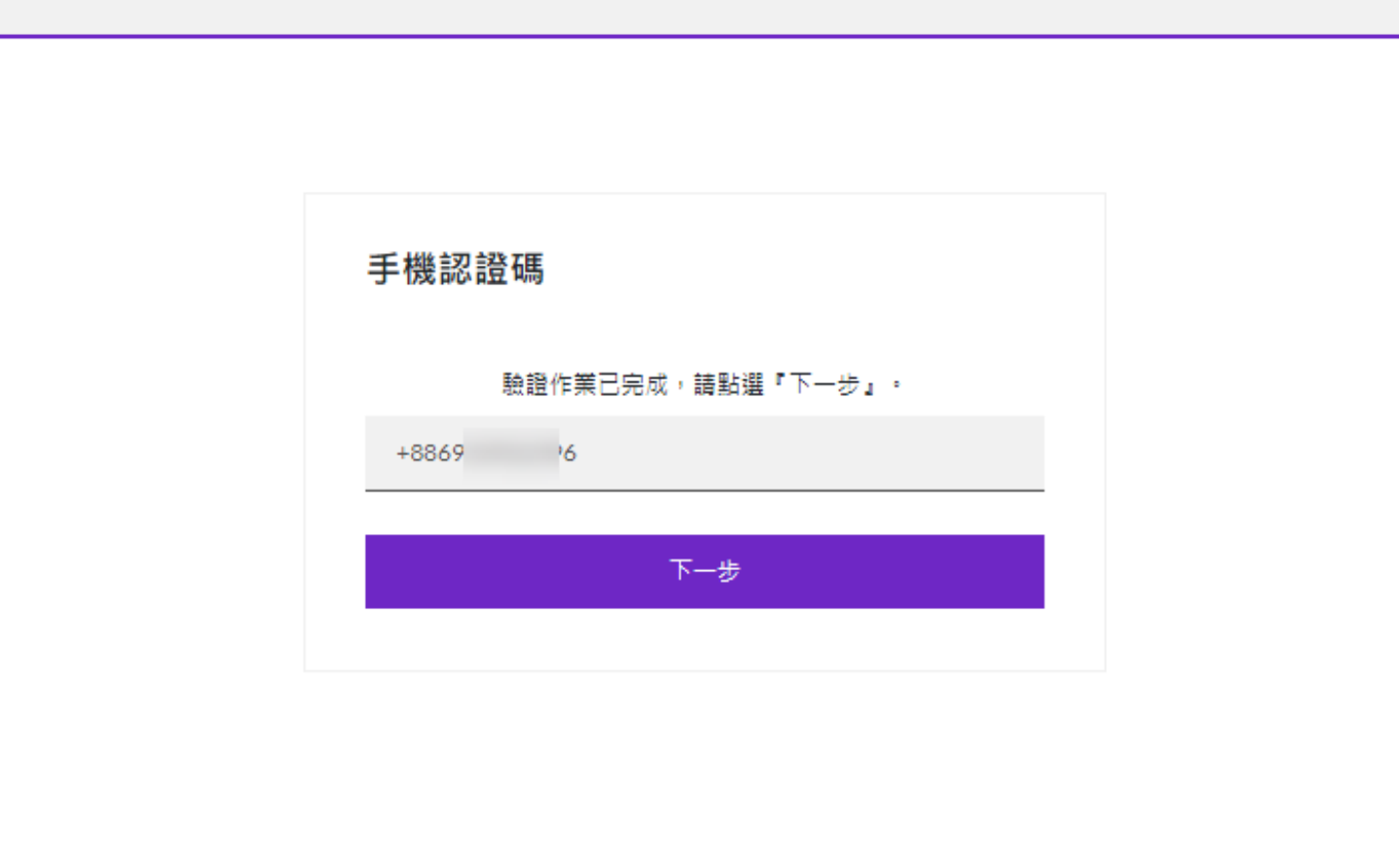

**重設密碼 : 輸入兩次新密碼後,按下 【下一步】。**

**密碼設定至少要有8個字元,須包含四 種符號字元:大寫英文字母、小寫英 文字母、數字以及特殊符號限[#&\$]。**

更新密碼

#### 重設您的密碼

密碼設定至少要有8個字元,須包含四種符號字元:大寫 英文字母、小寫英文 字母、數字以及特殊符號限[#&\$], 例: Chubb\$123

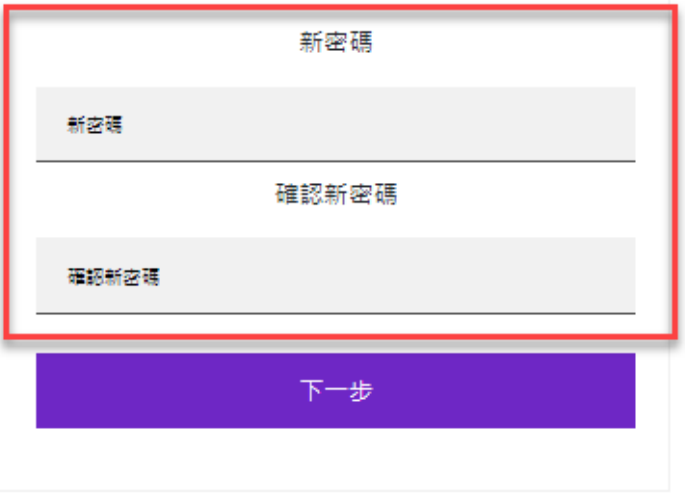

CHUBB<sup>®</sup>

**CHUBB** 

#### **密碼更新後, 跳轉到投保頁面【個人資訊】,會員資料 已帶入所屬欄位,續依照步驟即可完成投保流程。**

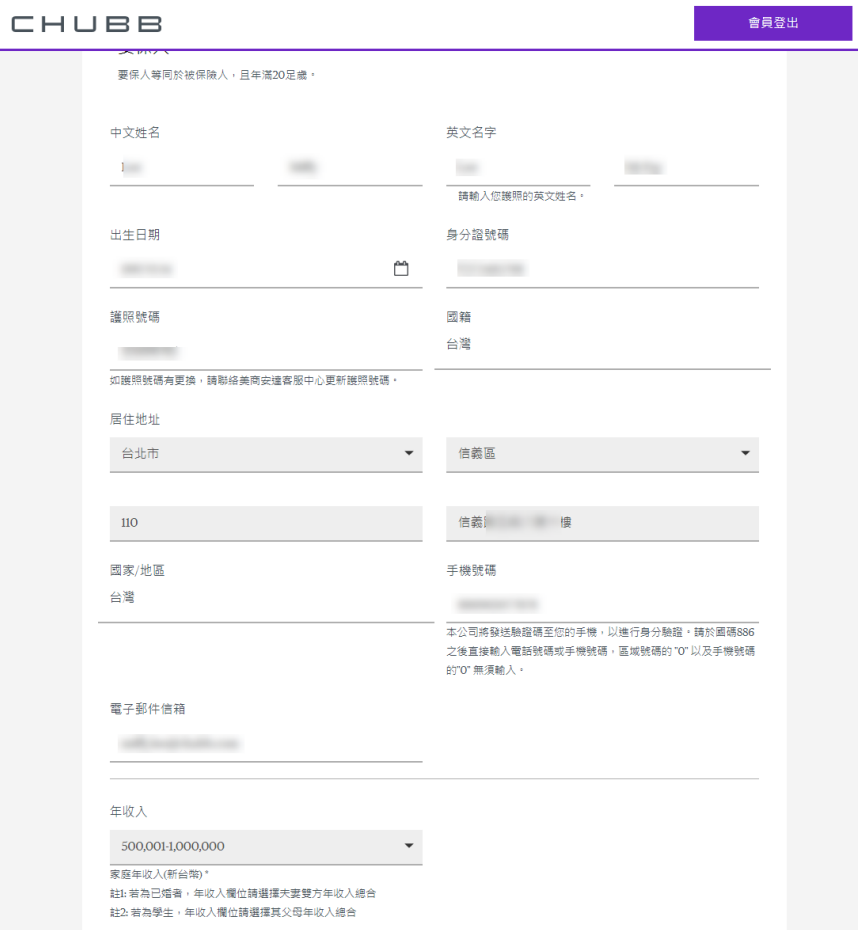

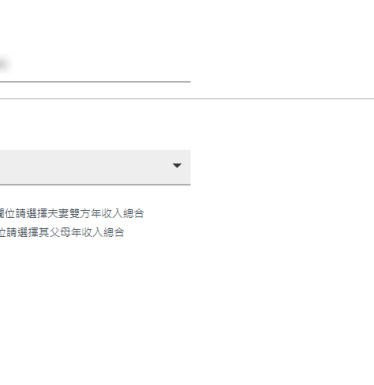

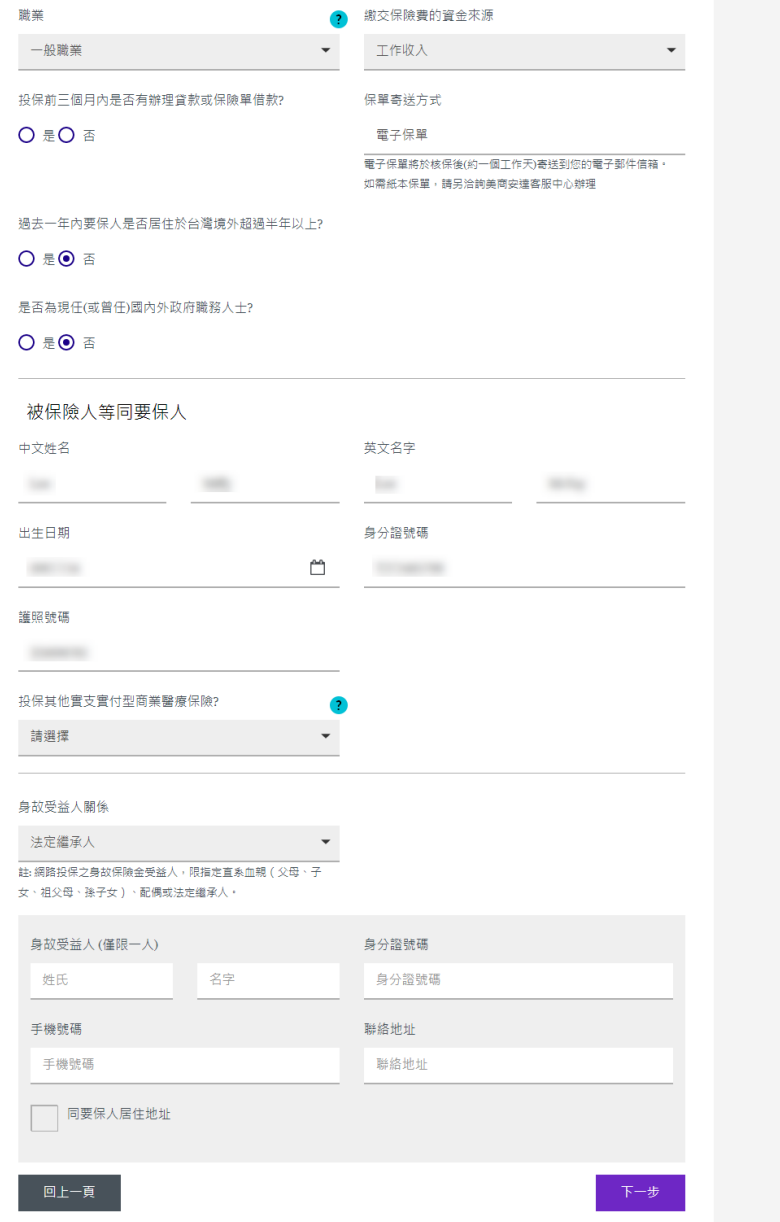

# 新會員註冊與密碼設定 (保費試算之**前**)

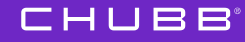

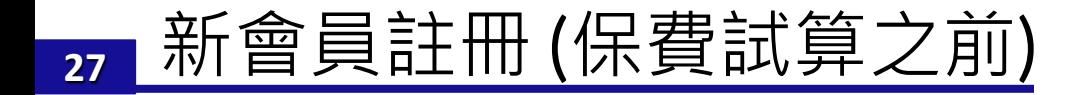

**在【保費試算】頁面,按下 【新會員註冊】 進行新會員註冊。**

**填寫會員資訊進行註冊,流程請參考 P.16~P.24**

**CHUBB** 

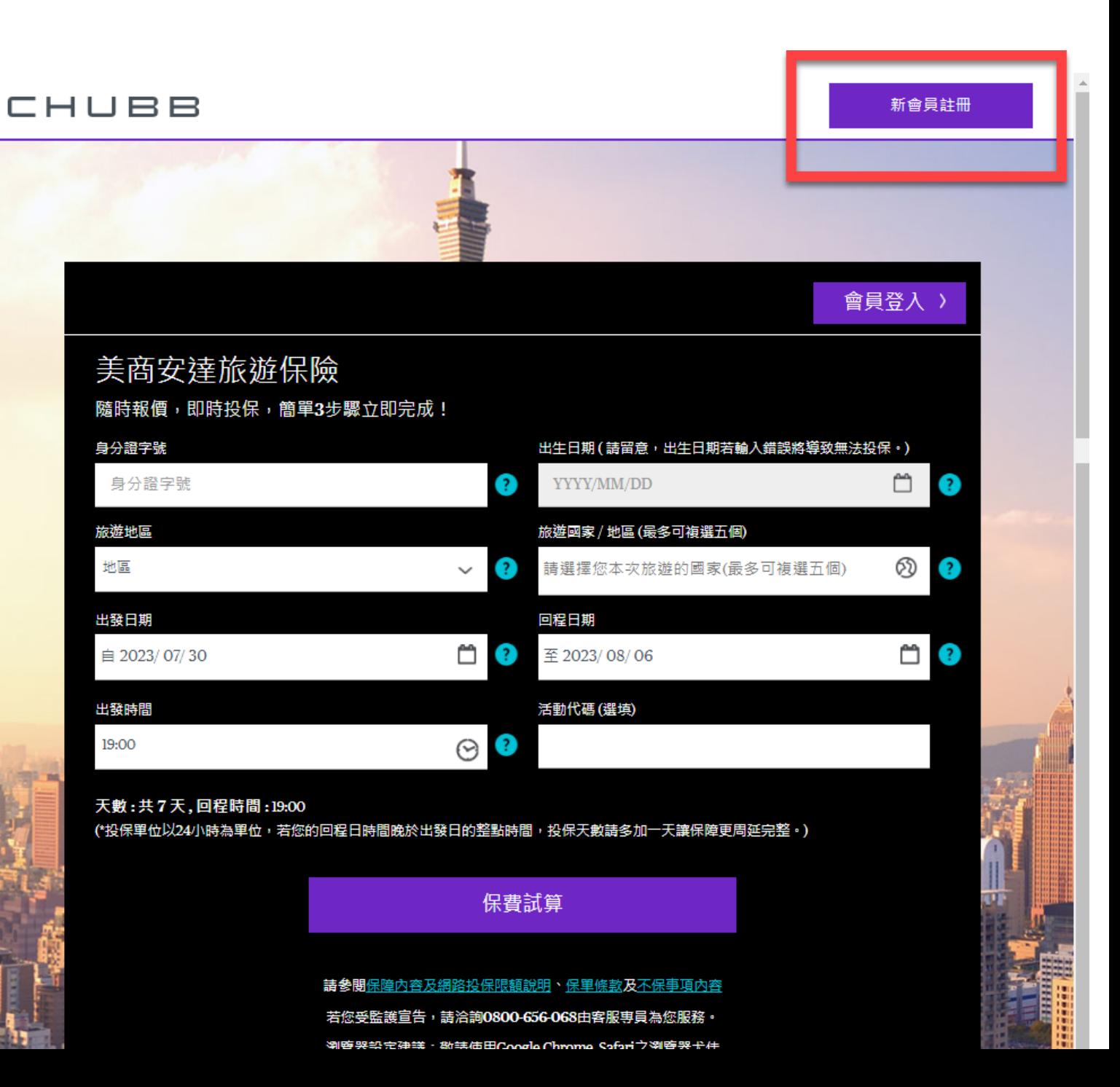

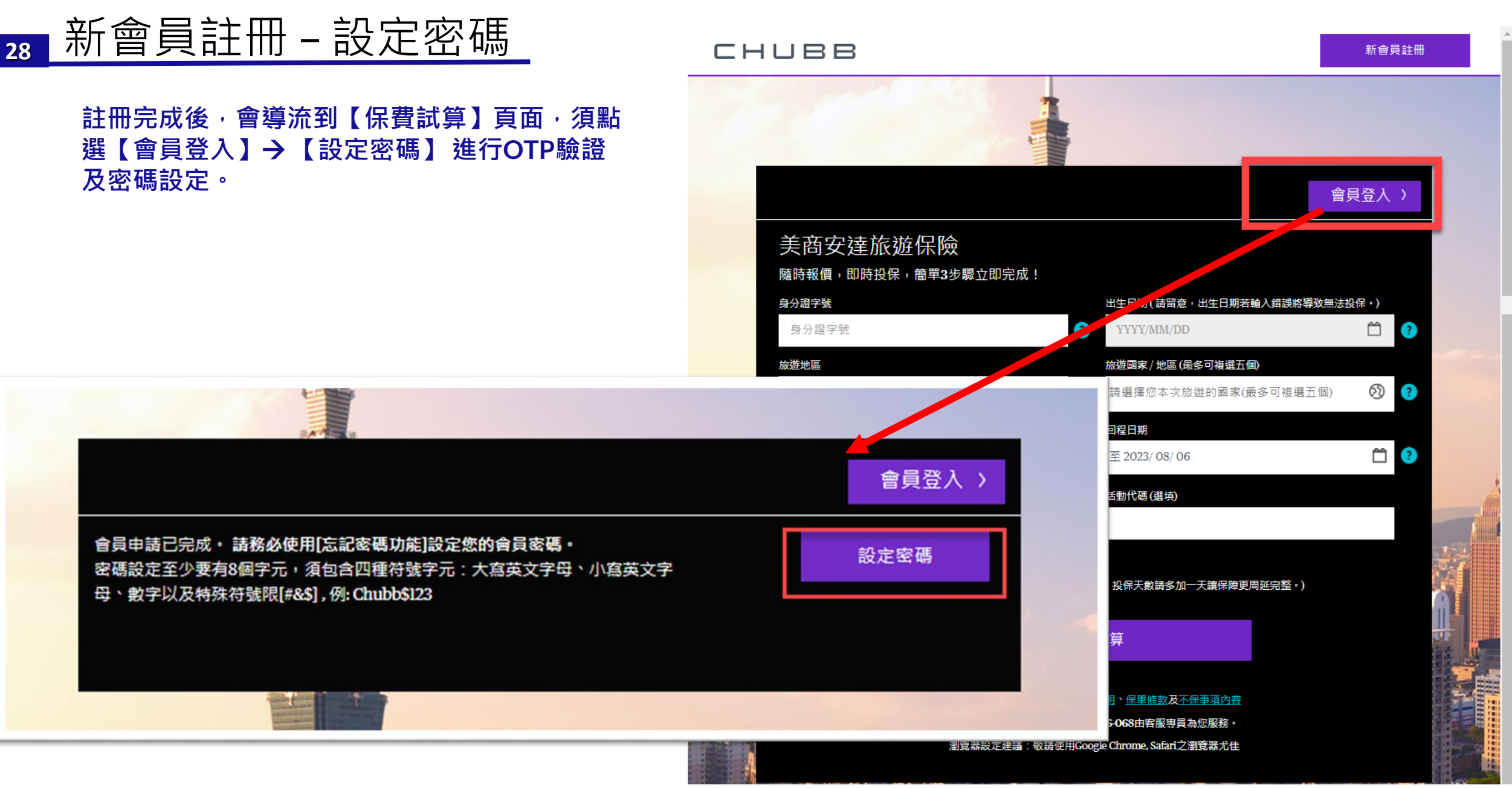

#### **CHUBB**

# 既有網路投保會員 **第一次**登入 (需更新密碼)

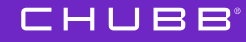

## **會員登入: A. 可從保費試算頁面的上方【會員登入】**

## **會員登入 : B. 可從【保費試算**→ **選擇計畫別】之後登入**

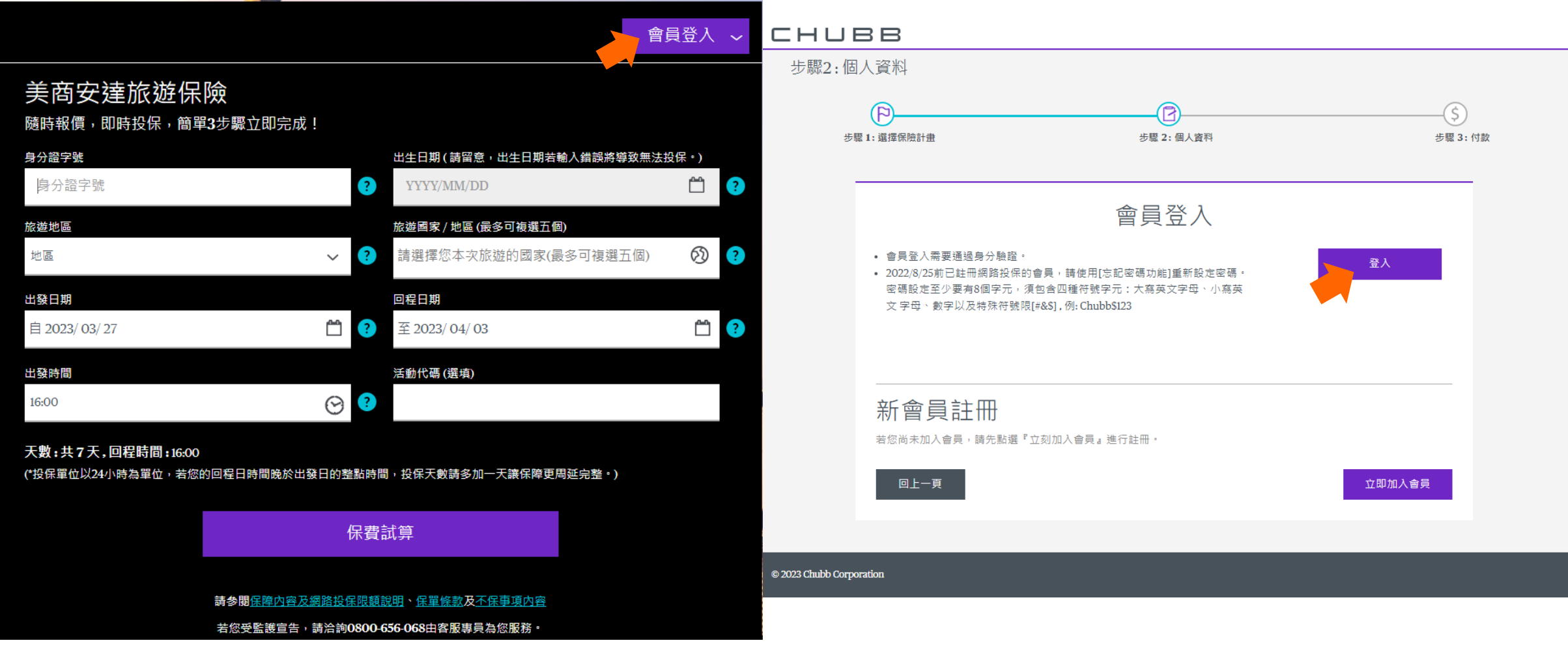

**進入會員登入頁面以忘記密碼的方式來重設密碼。**

**按下忘記密碼了嗎? 【請點此】**

會員登入

基於安全考量,登入需要雙重認證

\* 既有網路投保會員為2022/8/25前已註冊之安達 網路投保會員者。

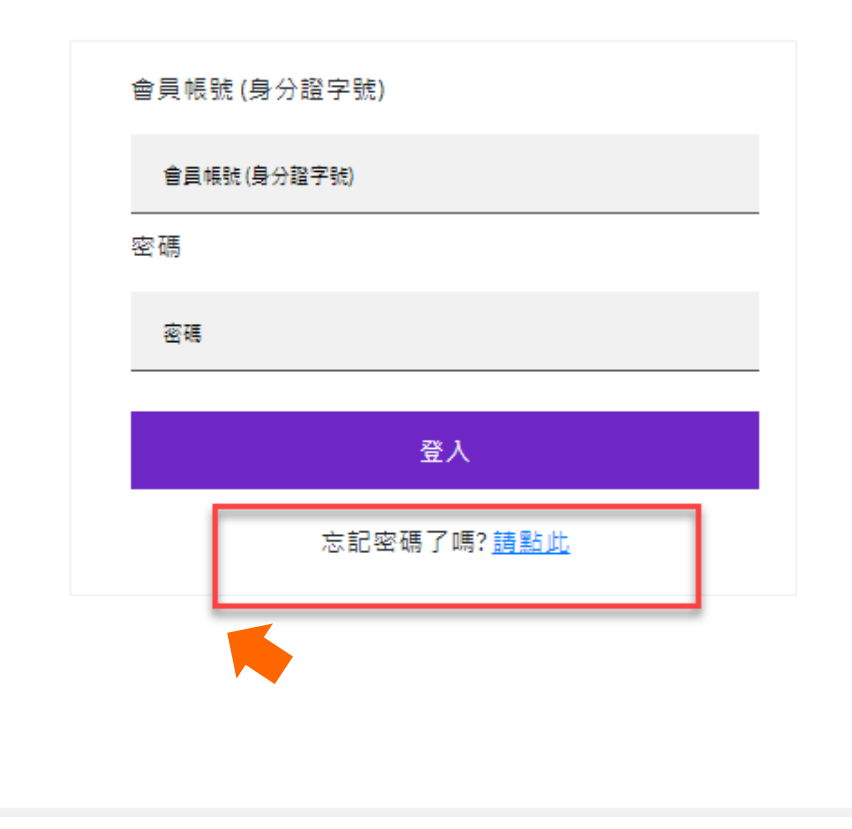

#### **重設密碼:**

#### **輸入:**

**1. 身份證字號**

**2. 出生年月日 "YYYY-MM-DD" 包含分隔線** 例如: 1977-02-20

## **按下【下一步】**

## 更新密碼

#### 重設您的密碼

密碼設定至少要有8個字元,須包含四種符號字元:大寫 英文字母、小寫英文 字母、數字以及特殊符號限[#&\$]. 例: Chubb\$123

帳號(身分證字號)

帳號(身分證字號)

出生年月日"YYYY-MM-DD" 包含分隔線"-"

出生年月日"YYYY-MM-DD" 包含分隔線"。

下一步

#### **重設你的密碼:**

重新設定密碼

**選擇接收OTP的方式: (電子郵件信箱與手機號碼系統 自動帶出)**

**1. 選擇 【手機簡訊】或【電子 郵件】**

**2. 按下【下一步】**

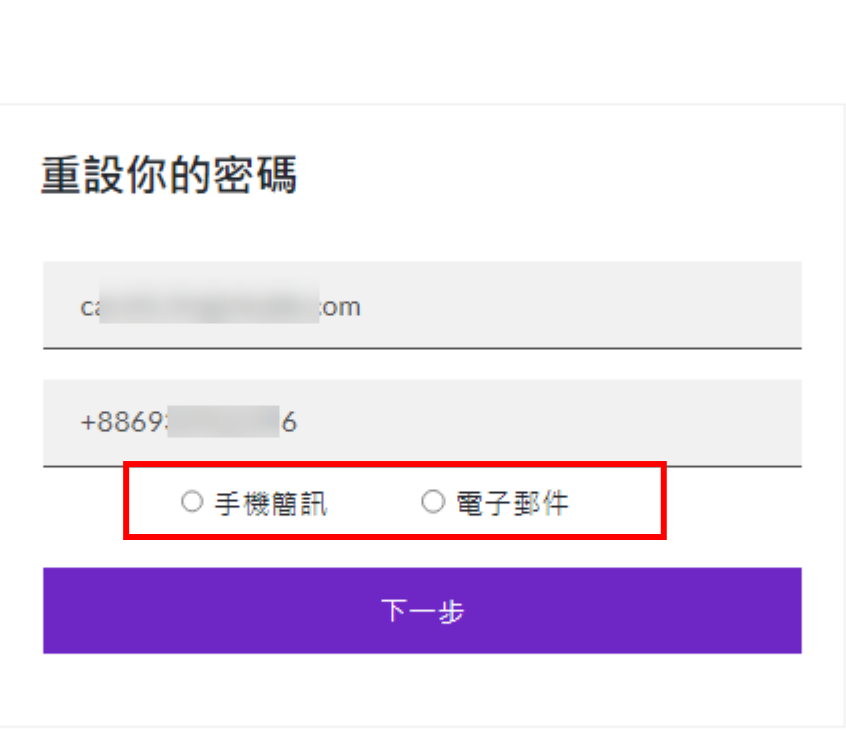

#### CHUBB<sup>®</sup>

確認傳送方式, 按下【傳送驗證碼】

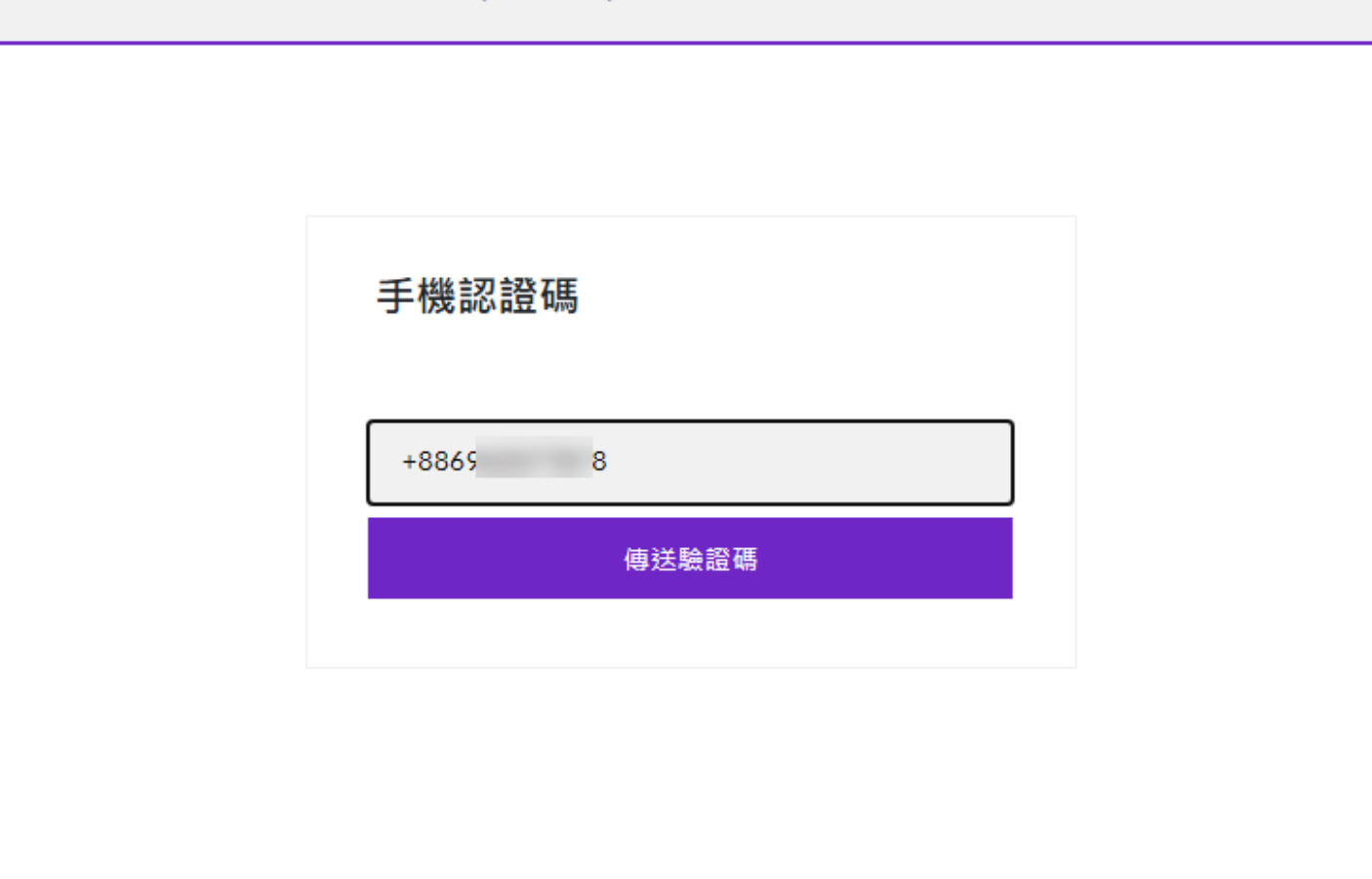

**輸入收到的驗證碼,按下【驗證此號碼】**

**若驗證碼過期,按下【寄發新驗證碼】**

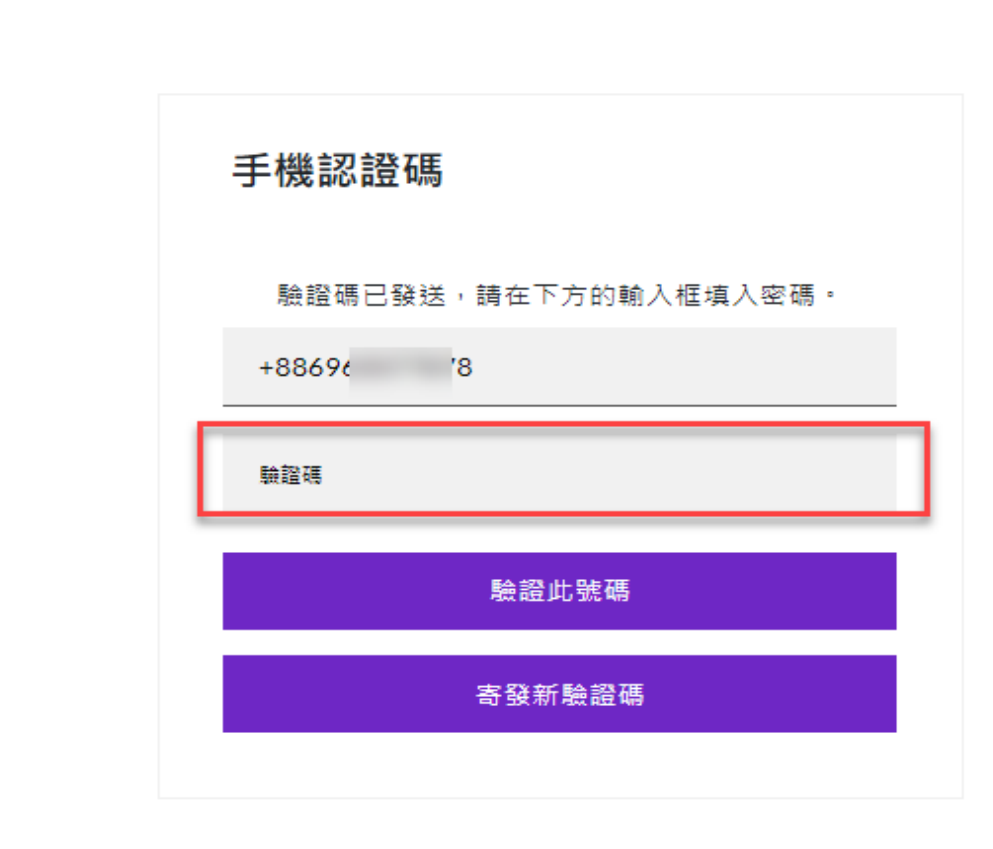

### **驗證完成,按下【下一步】。**

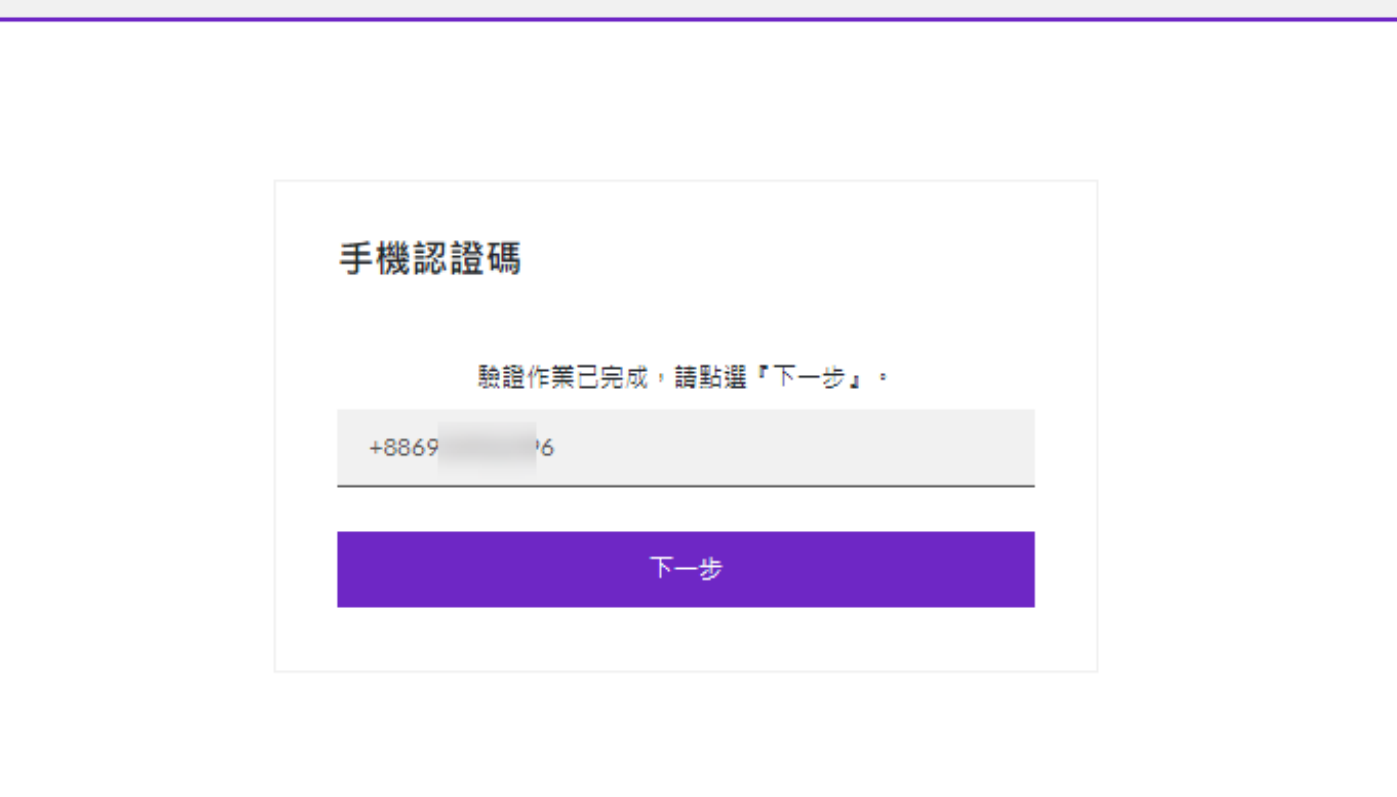

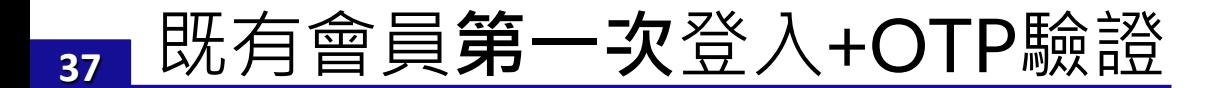

**重設密碼 : 輸入兩次新密碼後,按下 【下一步】。**

**密碼設定至少要有8個字元,須包含四 種符號字元:大寫英文字母、小寫英 文字母、數字以及特殊符號限[#&\$]。**

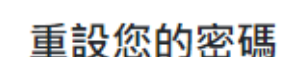

更新密碼

密碼設定至少要有8個字元,須包含四種符號字元:大寫 英文字母、小寫英文 字母、數字以及特殊符號限[#&\$], 例: Chubb\$123

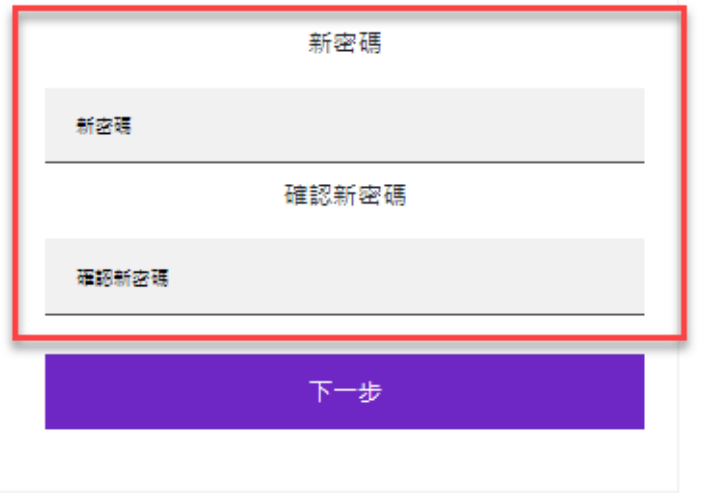

**密碼更新成功後,導入下列頁面 ( \*\*系統間跳轉,會需要3~5秒的執行時間。)**

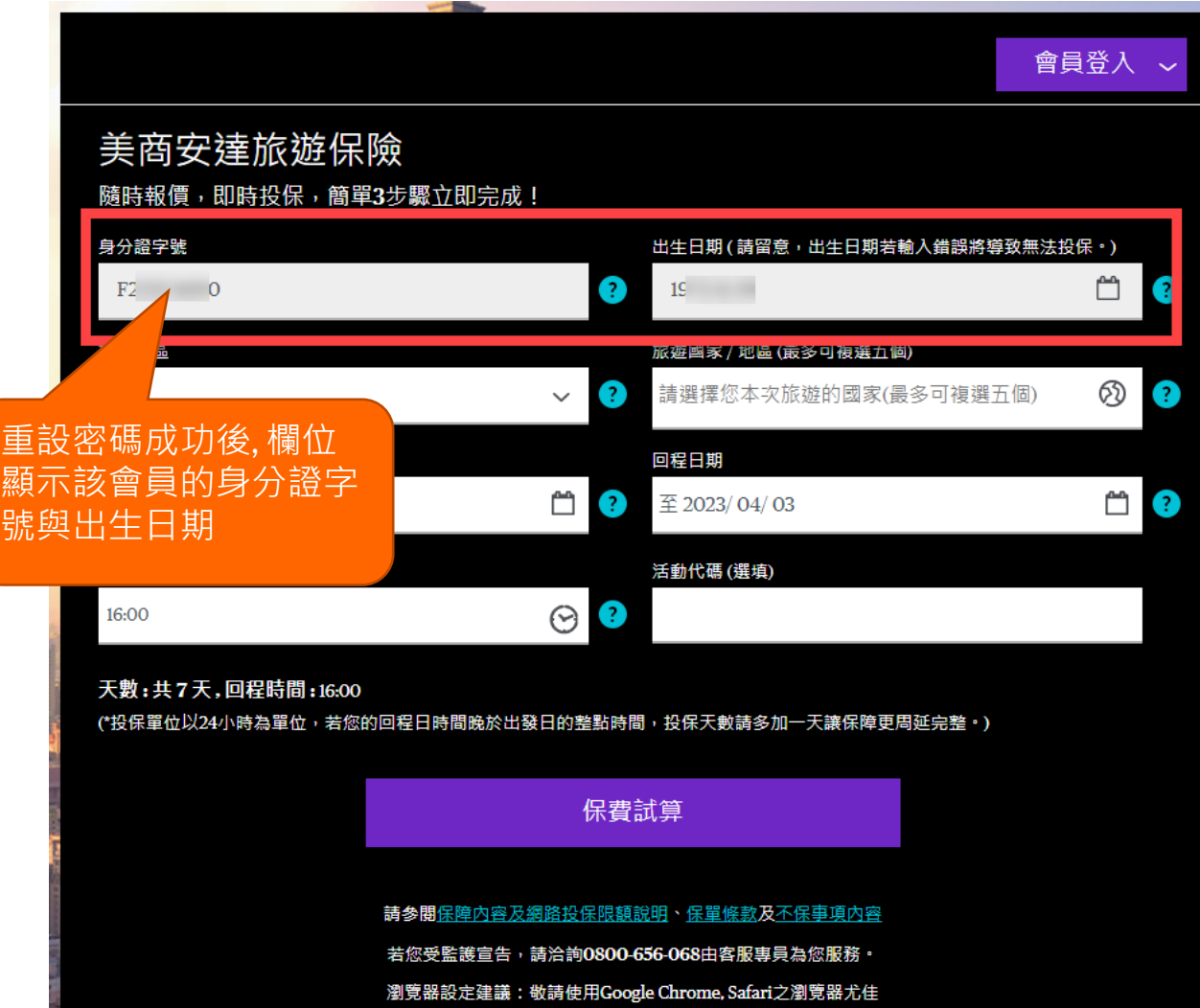

## **A. 保費試算頁面 (左圖) B. 個人資訊頁面 (右圖)**

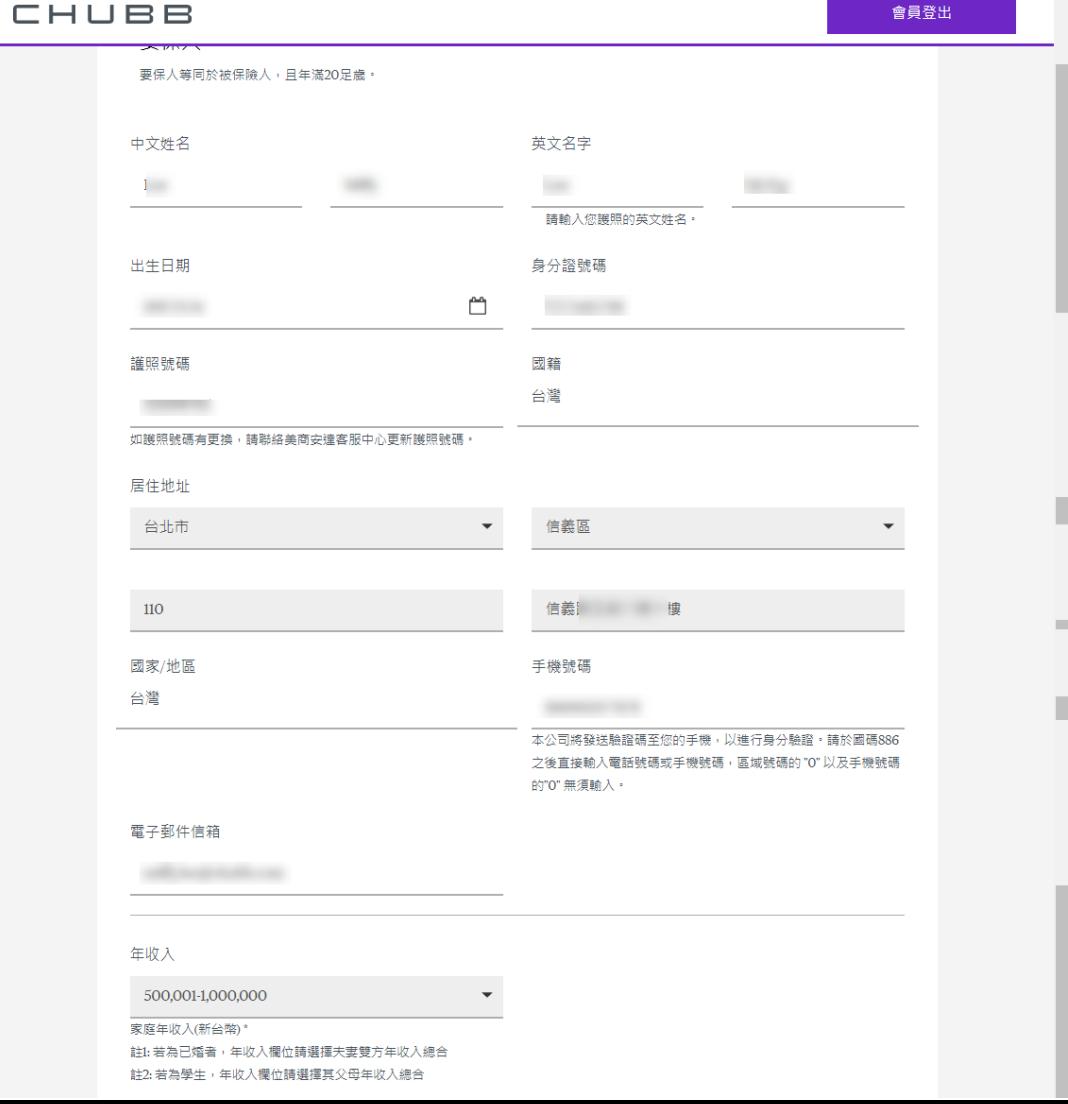

## 既有會員登入+OTP驗證 (已重設密碼) \*每次登入需要OTP驗證

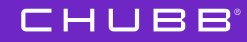

**<sup>40</sup>** 既有會員登入+OTP驗證

**會員登入**

**1. 輸入【身分證字號】與 【密碼】**

**2. 按下【登入】**

**\*\*若忘記原本設定密碼,請使用【忘 記密碼功能】,重新設定一組新的密 碼。**

會員登入

基於安全考量·登入需要雙重認證

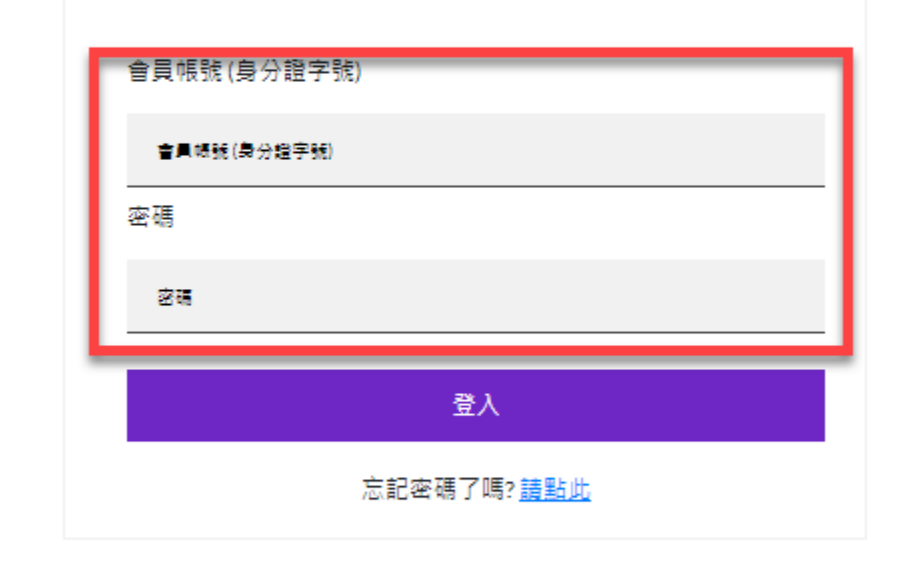

く回上一頁

40

## **<sup>41</sup>** 既有會員登入+OTP驗證

**選擇接收OTP的方式: (電子郵件信箱與手機號碼系統 自動帶出)**

**1. 選擇 【手機簡訊】或【電子 郵件】**

**2. 按下【下一步】進行驗證作業**

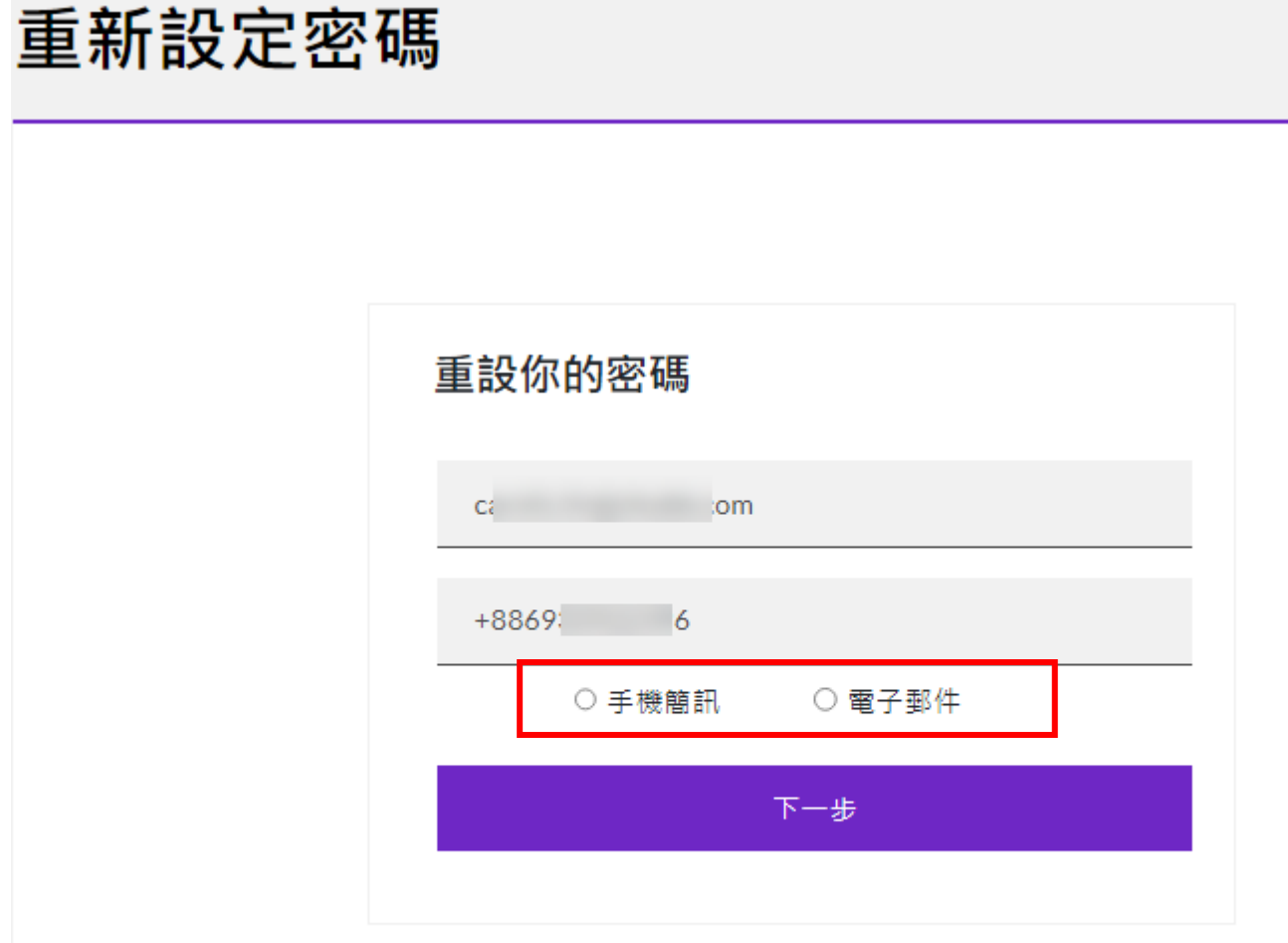

CHUBB<sup>®</sup>

Thank you!

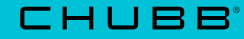